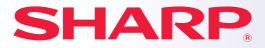

MODEL: MX-6580N MX-7580N

DIGITAL FULL COLOR MULTIFUNCTIONAL SYSTEM

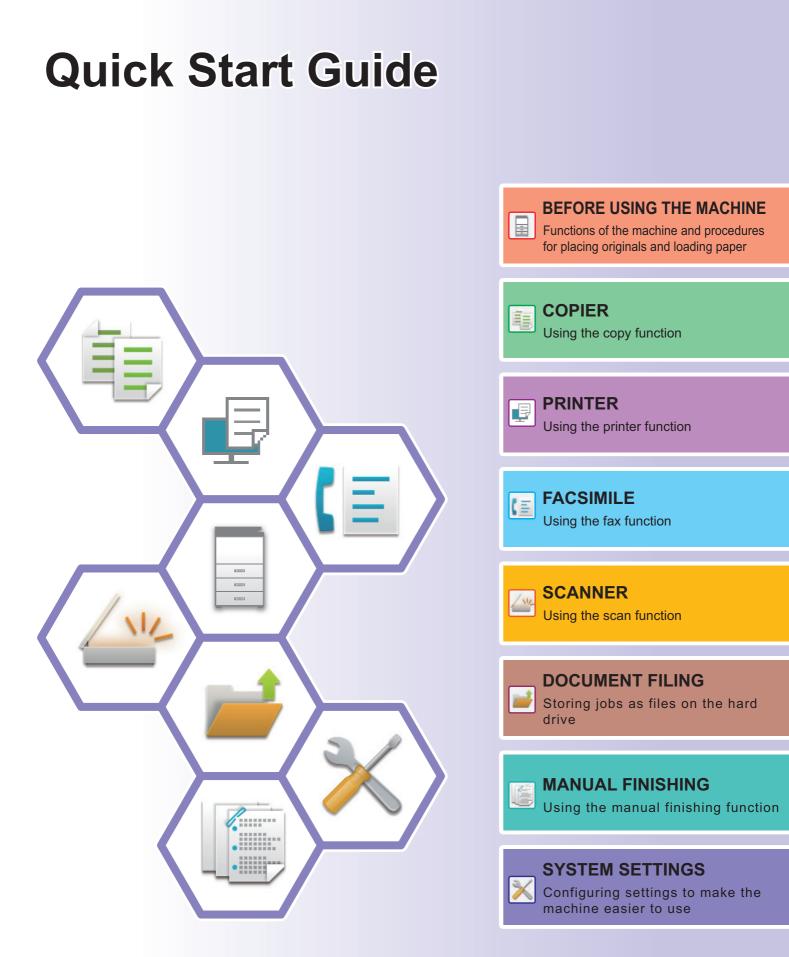

# **OPERATION MANUALS AND HOW TO USE THEM**

## Start Guide

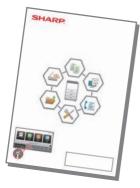

This manual explains basic procedures for using the machine, cautions for safe use of the machine, and information for the administrator. Read this manual before using the machine. For detailed operating procedures and troubleshooting information, see the manuals in PDF format.

## **Operation Guide (Displayed on the touch panel)**

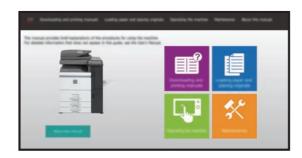

This guide appears when you tap the *evolution* icon on the machine's touch panel. The guide explains the basic procedures for operating the machine. In addition, the manuals below can be printed. To print a manual, see <u>"HOW TO PRINT A MANUAL (page 4)</u>".

▶ OPERATION PANEL (page 12)

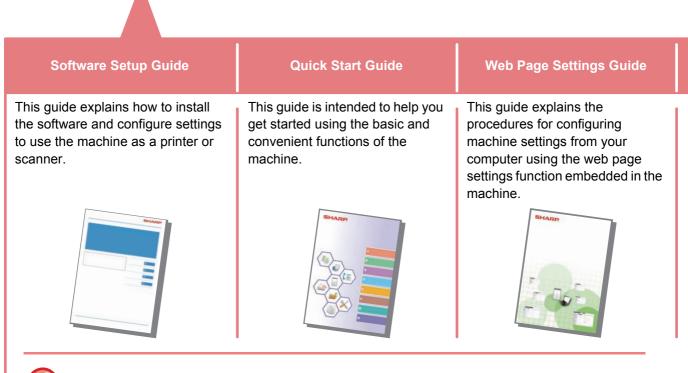

Like the "User's Manual", these manuals can be downloaded from our website and viewed on your computer.

## User's Manual

Detailed explanations of the functions that can be used on the machine are provided in the "User's Manual". The User's Manual can be downloaded from the machine.

Download the User's Manual from the Web pages in the machine.

For the downloading procedure, see "DOWNLOADING THE OPERATION GUIDE (page 5)".

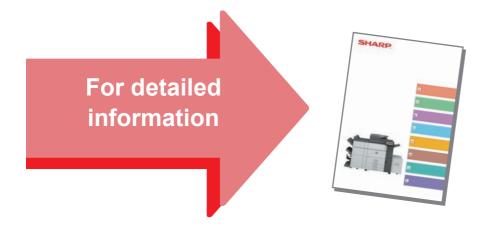

| U/I Customize Guide                                                                                                    | Print Release Settings Guide                               | Troubleshooting                                                                                                 |
|----------------------------------------------------------------------------------------------------|------------------------------------------------------------|----------------------------------------------------------------------------------------------------|
| This guide explains how to customize<br>the user interface of the touch panel,<br>such as background and icon<br>images. | This guide explains how to use the print release function. | This manual provides answers to frequently asked questions regarding the operation of the machine in each mode. |
|                                                                                                    | SHARP                                                      |                                                                                                    |

# HOW TO PRINT A MANUAL

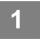

2

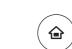

#### Press the [Home Screen] key.

Home screen appears.

10:15 AM

Easy

Tap the [Operation Guide] key.

3

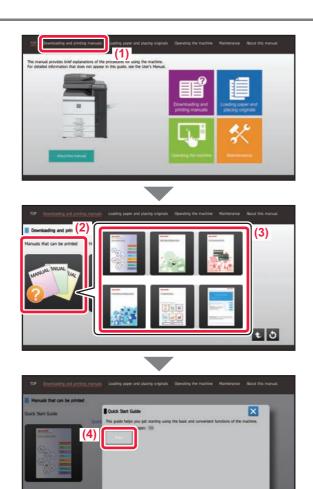

#### Set in a touch panel.

(1) Tap the [Downloading and printing manuals] key.

- (2) Tap the [Manuals that can be printed] key.
- (3) Tap the manual icon.

#### (4) Tap [Print].

The Print Settings screen appears. Select settings and tap the [Start] key to start printing.

# **ACCESSING THE WEB SERVER IN THE MACHINE**

When the machine is connected to a network, the machine's built-in Web server can be accessed from a Web browser on your computer.

## **OPENING THE WEB PAGES**

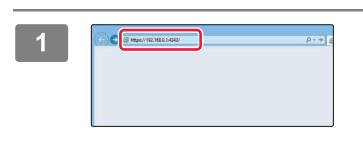

## Access the Web server in the machine to open the Web pages.

Start a Web browser on a computer that is connected to the same network as the machine and enter the IP address of the machine. Recommended Web browsers

• Internet Explorer (Windows<sup>®</sup>): 9 or later

• Firefox (Windows<sup>®</sup>), Safari (Mac OS<sup>®</sup>), Chrome (Windows<sup>®</sup>):

Latest version or immediately previous major release

The Web page will appear.

The machine settings may require that user authentication is performed in order to open the Web page. Please ask the administrator of the machine for the password that is required for user authentication.

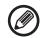

#### Checking the IP address

You can check the IP address on the machine.

Tap the [Settings] key in the home screen, select [Status]  $\rightarrow$  [Network Status].

## **DOWNLOADING THE OPERATION GUIDE**

The Operation Guide, which is a more detailed manual, can be downloaded from the machine's Web pages.

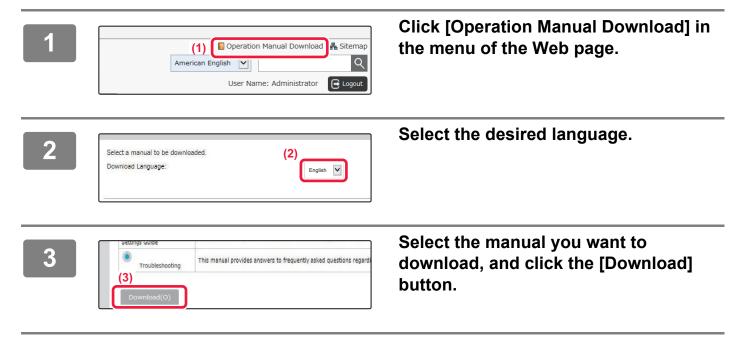

| TABLE OF CONTENTS                                                                                                    |
|----------------------------------------------------------------------------------------------------|
| OPERATION MANUALS AND HOW TO USE THEM2HOW TO PRINT A MANUAL4ACCESSING THE WEB SERVER IN THE MACHINE5                                                                                                    |
| BEFORE USING THE MACHINE                                                                                                    |
| PART NAMES AND FUNCTIONS8TURNING ON THE POWER11OPERATION PANEL12PLACING ORIGINALS14LOADING PAPER15SAVING CONTACTS IN THE ADDRESS BOOK26USER AUTHENTICATION27FUNCTIONS THAT CAN BE USED ON THE MACHINE28 |
| COPIER                                                                                                    |
| MAKING COPIES32COPY MODE34COPYING ON SPECIAL PAPER (Bypass Copy)35                                                                                                    |
| PRINTER                                                                                                    |
| PRINTING IN A WINDOWS ENVIRONMENT38PRINTING IN A Mac OS ENVIRONMENT40DIRECTLY PRINTING A FILE IN USB MEMORY42                                                                                           |
| FACSIMILE                                                                                                    |
| FAX MODE                                                                                                    |
| SCANNER                                                                                                    |
| NETWORK SCANNER FUNCTION                                                                                                    |
| DOCUMENT FILING                                                                                                    |
| USES OF THE DOCUMENT FILING FUNCTION                                                                                                    |
| MANUAL FINISHING                                                                                                    |
| MANUAL FINISHING                                                                                                    |
| SYSTEM SETTINGS                                                                                                    |
| SETTING MODE                                                                                                    |

# BEFORE USING THE MACHINE

This section provides general information about the machine, including the names and functions of the parts of the machine and its peripheral devices, and the procedures for placing originals and loading paper.

| PART NAMES AND FUNCTIONS                    | 8  |
|---------------------------------------------|----|
| ► TURNING ON THE POWER                      | 11 |
| ► OPERATION PANEL                           | 12 |
| PLACING ORIGINALS                           | 14 |
| LOADING PAPER                               | 15 |
| ► SAVING CONTACTS IN THE ADDRESS BOOK       |    |
| ► USER AUTHENTICATION                       | 27 |
| ► FUNCTIONS THAT CAN BE USED ON THE MACHINE | 28 |

## PART NAMES AND FUNCTIONS

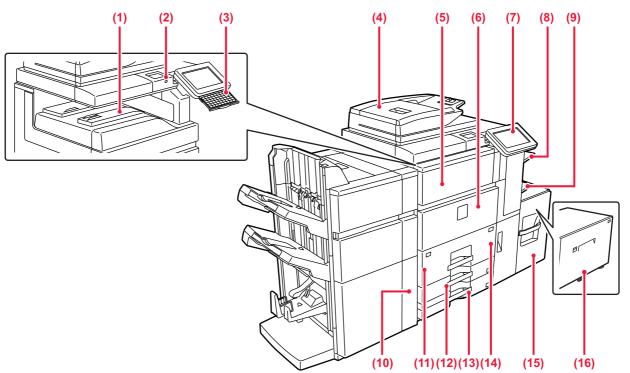

#### (1) Output tray (center tray)\*

Printed paper is output into this tray.

#### (2) USB connector (A type)

This is used to connect a USB device such as a USB memory device to the machine. For the USB cable, use a shielded cable.

Supports USB 2.0 (Hi-Speed).

DIRECTLY PRINTING A FILE IN USB MEMORY (page 42)

#### (3) Keyboard

Use this as a substitute for the soft keyboard displayed on the touch panel. When not being used, it can be stored under the operation panel.

#### (4) Automatic document feeder

This automatically feeds and scans multiple originals. Both sides of 2-sided originals can be automatically scanned at one time.

USING THE AUTOMATIC DOCUMENT FEEDER (page 14)

#### (5) Toner cover (Upper front cover) Open this cover to replace the toner cartridge or to remove misfed paper in the paper pass unit.

#### (6) Front cover

Open this cover to switch the main power switch to "On" or "Off". <u>TURNING ON THE POWER (page 11)</u>

#### (7) Operation panel

This panel hosts the [Power] button, [Power Save] button/indicator, [Home Screen] button/indicator, main power indicator and touch panel. Use the touch panel to operate each of these functions.

OPERATION PANEL (page 12)

#### (8) Right tray\*

As required, paper can be output into the right tray. Outputting received fax printouts into the right tray allows you to separate them from other printed paper.

#### (9) Bypass tray

Use this tray to feed paper manually. When loading paper larger than 8-1/2" × 11"R or A4R, pull out the extension guide. LOADING PAPER IN OTHER TRAYS (page 18)

#### (10) Punch module (MX-PN12B)\*

This punches and outputs paper.

#### (11) Tray 1

- (12) Tray 3
   Store paper in this tray. Up to 500 sheets can be stored.
   LOAD PAPER INTO THE TRAY 1 4 (page 16)
- (13) Tray 4
  Store paper in this tray. Up to 500 sheets can be stored.
  ► LOAD PAPER INTO THE TRAY 1 4 (page 16)

#### (14) Tray 2 Store paper in this tray. Up to 800 sheets can be stored. ► LOAD PAPER INTO THE TRAY 1 - 4 (page 16)

 (15) Tray 5 (MX-LC12)\* Store paper in this tray. Up to 3500 sheets can be stored.
 ► LOADING PAPER IN OTHER TRAYS (page 18)

# (16) Tray 5 (MX-LCX3 N)\* Store paper in this tray. Up to 3000 sheets can be stored. ► LOADING PAPER IN OTHER TRAYS (page 18)

\* Peripheral device. For more information, see the User's Manual.

Store paper in this tray. Up to 1200 sheets can be stored.

LOAD PAPER INTO THE TRAY 1 - 4 (page 16)

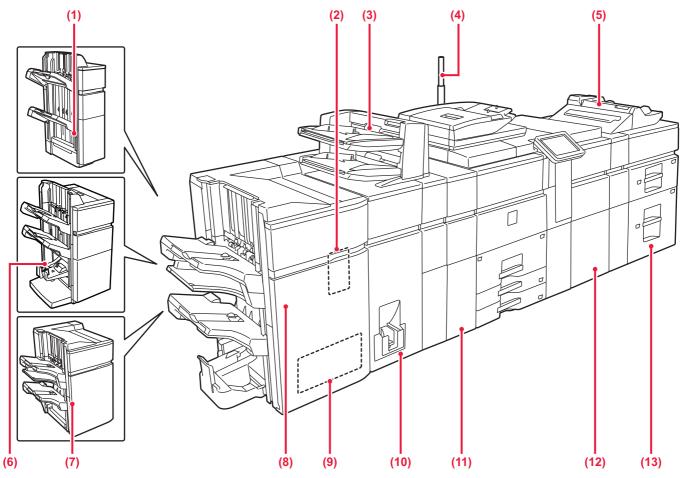

- (1) Finisher (50-sheet stapling)\* This staples and outputs paper.
- (2) Punch module (MX-PN13B)\*
- This punches and outputs paper.

#### (3) Inserter\*

Covers and insertion sheets to be inserted into printed sheets can be loaded.

Using the manual finishing function, you can directly feed paper into the finisher or saddle stitch finisher to staple, punch or fold the paper.

MANUAL FINISHING (page 59)

#### (4) Status indicator\*

The status of the machine is indicated.

(5) Bypass tray\*

Use this tray to feed paper manually.

When loading paper larger than  $8-1/2" \times 11"R$  or A4R, pull out the extension guide.

LOADING PAPER IN OTHER TRAYS (page 18)

(6) Saddle stitch finisher (50-sheet stapling)\* This staples and folds paper.

\* Peripheral device. For more information, see the User's Manual.

- (7) Finisher (100-sheet stapling)\* This staples and outputs paper.
- (8) Saddle stitch finisher (100-sheet stapling)\* This staples and folds paper.
- (9) Trimming module\* This trims the excess of saddle-stitched output.
- (10) Folding unit\* This folds and outputs paper.
   (11) Outputs paper.
- (11) Curl correction unit\* This punches and outputs paper.
- (12) Paper pass unit\* This feeds paper to the machine.
- (13) Large capacity trays\* Store paper in this tray. Up to 2500 sheets can be stored in each tray.
  - ► LOADING PAPER IN OTHER TRAYS (page 18)

•••

#### **BEFORE USING THE MACHINE**

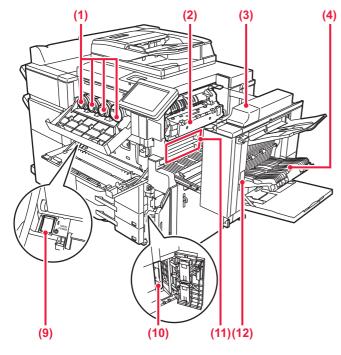

#### (1) Toner cartridge

This cartridge contains toner. When the toner in a cartridge runs out, the cartridge of the color that ran out must be replaced.

(2) Fusing unit

Heat is applied here to fuse the transferred image onto the paper.

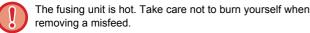

#### (3) Right side cover

Open this cover to remove a misfeed.

#### (4) Paper reversing section cover This unit is used for reversing paper when 2-sided printing is performed. Open this cover to remove a paper misfeed.

(5) USB connector (B type) Cannot be used.

#### (6) USB connector (A type)

This is used to connect a USB device such as a USB memory device to the machine.

Supports USB 2.0 (Hi-Speed).

DIRECTLY PRINTING A FILE IN USB MEMORY (page 42)
LAN connector

(7) LAN connector Connect the LAN cable

Connect the LAN cable to this connector when the machine is used on a network. Use a shielded LAN cable.

(8) Service-only connector

This connector is for use only by service technicians. Connecting a cable to this connector may cause the machine to malfunction.

Important note for service technicians:

The cable connected to the service connector must be less than 118" (3 m) in length.

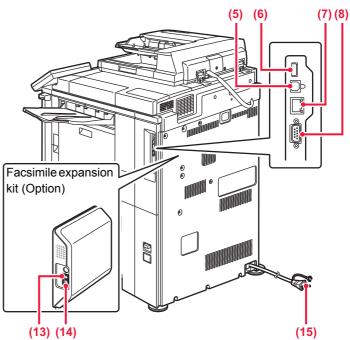

#### (9) Main power switch

Use this switch to turn on the power for the machine. When using the fax or Internet fax functions, always keep this switch in the " " position. <u>TURNING ON THE POWER (page 11)</u>

#### (10) Waste toner bottle

This bottle collects excess toner that is produced during printing.

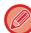

A service technician collects replaced waste toner bottles.

#### (11) Transfer belt

This belt takes the image formed with toner off the photoconductive unit and transfers the image onto paper.

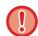

Do not touch or damage the transfer belt. This may cause a defective image.

#### (12) Right side cover release lever

To remove a paper misfeed, pull and hold this lever up to open the right side cover.

- (13) External telephone line jack When the fax function of the machine is used, an extension phone can be connected to this jack.
- (14) Telephone line jack When the fax function of the machine is used, the telephone line is connected to this jack.
- (15) Power plug

# **TURNING ON THE POWER**

This section describes how to turn on/off the machine's power and how to restart the machine. Operate two power switches: the main power switch inside the front cover, located in the lower left corner, and the [Power] button on the operation panel.

#### Turning on the power

- Turn the main power switch to the "
- When the main power indicator lights in green, press the [Power] button.

#### Turning off the power

• Turn off the power by pressing the [Power] button, then turn the main power switch to the "O" position.

#### **Restart the machine**

• Turn off the power by pressing the [Power] button and then press it again to turn on the power.

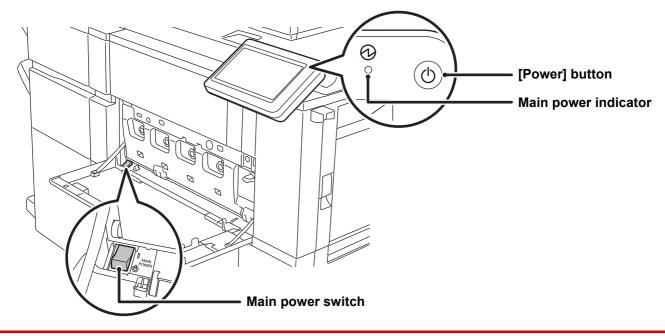

・When turning off the main power switch, press the [Power] button on the operation panel and then turn the main power switch to the " ()" position.

In a sudden case of main power outage, turn the power for the machine back on and then turn it off in the correct order. If the machine is left for a long time with the main power having been turned off prior to the [Power] button being turned off, abnormal noises, degraded image quality or other problems may result.

- Turn off both the [Power] button and the main power switch and unplug the power cord if you suspect a machine failure, if there is a bad thunderstorm nearby, or when you are moving the machine.
- When using the fax or Internet fax function, always keep the main power switch in the "
- In order for some settings to take effect, the machine must be restarted. In some states of the machine, restarting with the [Power] button may not make the settings take effect. In this case, turn off the main power switch and then turn it on again.

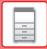

# **OPERATION PANEL**

Pressing the [Home Screen] key on the operation panel displays the home screen on the touch panel. The home screen displays the keys for selecting modes or functions.

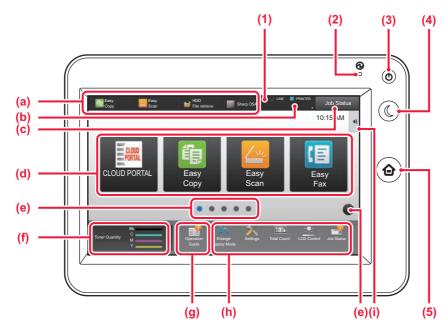

#### (1) Touch Panel

Messages and keys appear on the touch panel display. Operate the machine by directly tapping the displayed keys.

- (a) Tap a mode to change to that mode.
- (b) Display the machine's status other than the job using icons.
- (c) Display the job in progress or waiting with text or icon.
- (d) Select shortcut keys for modes or functions.
- (e) Switch the pages for displaying shortcut keys.
- (f) Display Toner Quantity.
- (g) Display Operation Guide.
- Use these keys to select functions that make the machine easier to use.
- Select functions that can be utilized in respective modes. Tap the tab, and the list of function keys is displayed.

#### (2) Main power indicator

This lamp lights up when the machine's main power switch is in the " **|** " position. While the light is blinking, the power cannot be turned on by pressing the [Power] button.

#### (3) [Power] button

Use this button to turn the machine's power on and off.

#### (4) [Power Save] button/indicator

Use this button to set the machine to Sleep Mode for energy saving. [Power Save] button blinks when the machine is in Sleep Mode.

(5) [Home Screen] key

Display the home screen.

## To change the angle of the operation panel

You can change the angle of the operation panel. Adjust the angle for ease of viewing.

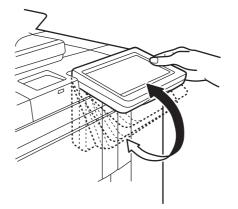

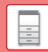

## Checking the status of a job / priority / canceling

To display the Job Status screen, tap the [Job Status] key in the home screen, or tap the [Job Status] key that appears in the upper right corner of each mode screen.

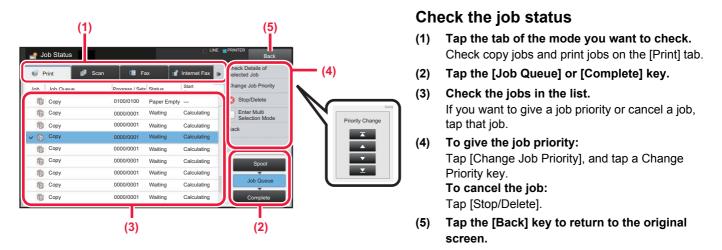

## **PREVIEW SCREEN**

You can tap the [Preview] key to open the Preview screen. In the Preview screen on the touch panel, you can view previews of jobs and images stored in the machine.

#### Easy mode

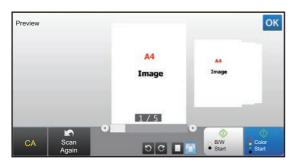

#### Normal mode

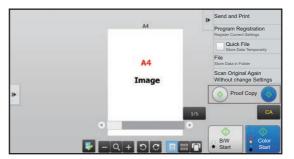

#### Keys used in the preview screen

| <b>P</b> | This changes the mode to edit mode.<br>Pages of the original can be changed,<br>rotated, or deleted.                                                                                   | C: | This rotates the preview image of whole page in the arrow's direction. The printing result is not rotated. |
|----------|----------------------------------------------------------------------------------------------------|----|----------------------------------------------------------------------------------------------------|
|          | This reduces the image.                                                                                                    |    | This displays preview images of respective pages.                                                          |
| Q*       | This displays the scroll bar for<br>enlargement/reduction operations. Moving<br>the slider to the left reduces the image, and<br>moving the slider to the right enlarges the<br>image. |    | This displays thumbnails of preview images.                                                                |
| +        | This enlarges the image.                                                                                                    |    | This displays pages in a 3D view.                                                                          |

\* Can also be used in easy mode.

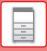

# **PLACING ORIGINALS**

The automatic document feeder can be used to automatically scan many originals at once, and this saves you the trouble of manually feeding each original.

For originals that cannot be scanned using the automatic document feeder, such as a book or a document with notes attached, use the document glass.

## USING THE AUTOMATIC DOCUMENT FEEDER

When using the automatic document feeder, place the originals in the document feeder tray. Make sure an original has not been placed on the document glass.

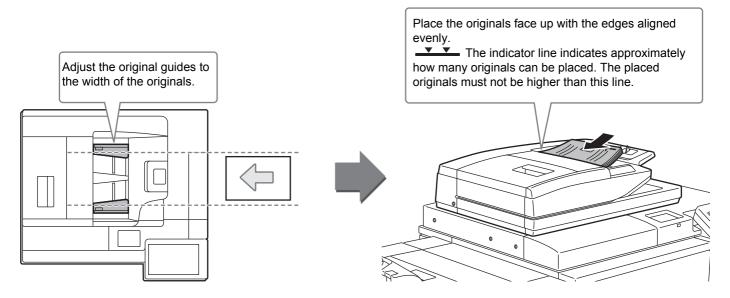

## USING THE DOCUMENT GLASS

Take care that your fingers are not pinched when closing the automatic document feeder. After placing the original, be sure to close the automatic document feeder. If left open, parts outside of the original will be copied black, causing excessive use of toner.

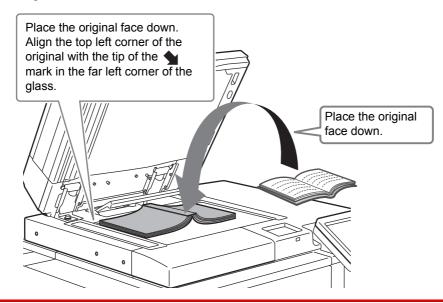

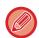

Set the orientation of the image to ensure that the orientation of the placed original is correctly recognized. For details, see the User's Manual.

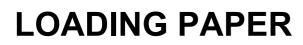

## NAMES AND LOCATIONS OF TRAYS

When a large capacity tray is installed

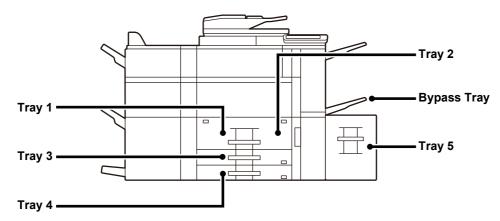

#### When large capacity trays are installed

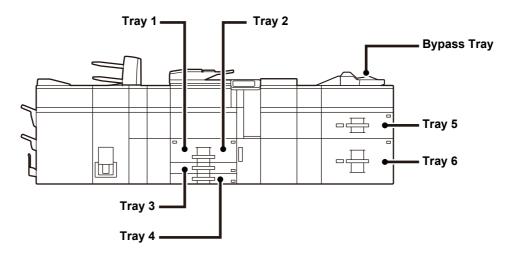

#### Setting orientation of the print side

The setting orientation varies for the print side of paper, depending on the tray used. For "Letter Head" and "Pre-Printed", set the paper in the reverse orientation.

Place with the print side facing the direction indicated below.

| Тгау                        | In normal status | With letter head or pre-printed paper set |
|-----------------------------|------------------|-------------------------------------------|
| Trays 1 - 4                 | Facing up        | Facing down                               |
| Bypass tray, Tray 5, Tray 6 | Facing down      | Facing up                                 |

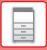

## LOAD PAPER INTO THE TRAY 1 - 4

Tray 1 - 2

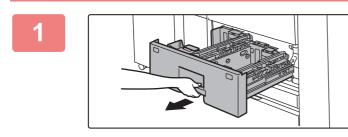

#### Pull out the paper tray.

Gently pull the tray out until it stops.

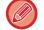

Keep holding the handle until the lock is released.

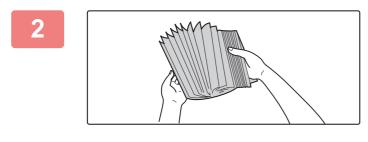

#### Fan the paper.

Fan the paper well before loading it. If the paper is not fanned, multiple sheets may feed at once and cause a misfeed.

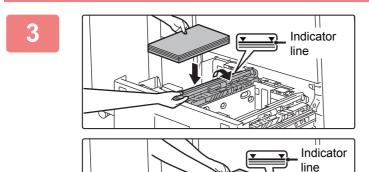

# Lift the feed roller, and place paper into the tray.

Load the paper with the print side facing up. The stack must not be higher than the indicator line (maximum of 1200 sheets for tray 1, or maximum of 800 sheets for tray 2).

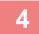

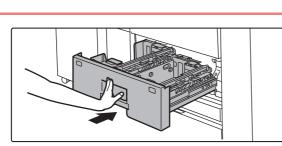

# Lower the feed roller, and gently push the paper tray into the machine.

Push the tray firmly all the way into the machine slowly. Forcefully inserting the paper may cause skewed feeding and paper misfeeds.

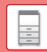

#### Tray 3 - 4

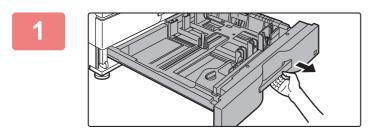

#### Pull out the paper tray.

Gently pull the tray out until it stops. To load paper, go to step 3. To load a different size of paper, go to the next step.

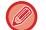

Keep holding the handle until the lock is released.

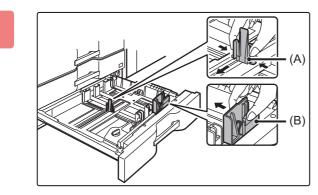

#### Adjust guide plates A and B by squeezing their lock levers and sliding them to match the longitudinal and transversal dimensions of the paper to be loaded.

The guide plates A and B are slidable. Slide each guide plate while squeezing its lock lever to adjust to the paper size.

A non-standard size of paper can only be loaded in tray 4. A non-standard size of paper cannot be loaded in tray 3.

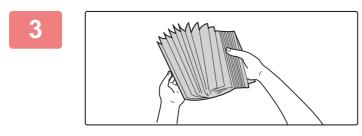

#### Fan the paper.

Fan the paper well before loading it. If the paper is not fanned, multiple sheets may feed at once and cause a misfeed.

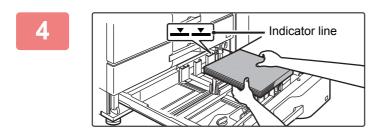

#### Insert the paper into the tray.

Load the paper with the print side facing up. The stack must not be higher than the indicator line (maximum of 500 sheets).

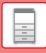

## 5

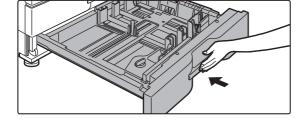

# Gently push the paper tray into the machine.

Push the tray firmly all the way into the machine slowly. Forcefully inserting the paper may cause skewed feeding and paper misfeeds.

## LOADING PAPER IN OTHER TRAYS

#### Bypass tray (on the machine)

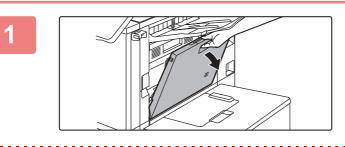

#### Open the bypass tray.

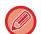

When loading paper larger than  $8-1/2" \times 11"R$  or A4R, pull out the extension guide. Pull the bypass tray extension all the way out.

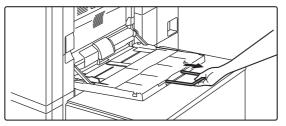

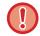

Do not place heavy objects on the bypass tray or press down on the tray.

2

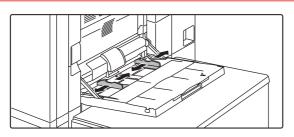

Adjust the bypass tray guides to the size of paper to be loaded.

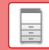

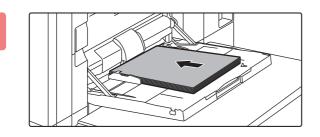

#### Insert the paper along the bypass tray guides all the way into the bypass tray until it stops.

Load paper with the print side facing down.

- Do not force the paper in.
- If the bypass tray guides are set wider than the paper, move the bypass tray guides in until they correctly fit the width of the paper. If the bypass guides are set too wide, the paper may skew or be creased.

#### Bypass tray (on the large capacity trays)

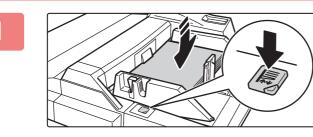

#### To replace the paper in the bypass tray, press the operation button and remove the paper.

The paper table goes down. The operation button blinks while the paper table goes down. The button lights up when the paper table has gone down. Do not remove the paper until the button ceases blinking.

# Adjust the bypass tray guides to the size of paper to be loaded.

Grasp the guide lock lever to adjust the bypass tray guides to the paper size. Be sure to adjust the bypass tray guides at the rear end.

When loading paper larger than 8-1/2" × 11"R or A4R, be sure to pull out the bypass tray extension. Remove the bypass tray guide at the rear end and attach them to the inserter tray.

- · Pull the bypass tray extension all the way out.
- When loading paper larger than 8-1/2" × 14", or A3W, remove the bypass tray guides at the rear end.

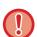

Do not place heavy objects on the bypass tray or press down on the tray.

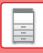

#### **BEFORE USING THE MACHINE**

#### 3

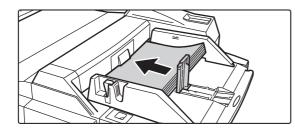

#### Insert the paper along the bypass tray guides all the way into the bypass tray until it stops and adjust the right-side guide.

Load paper with the print side facing down. The stack must not be higher than the indicator line. A maximum of 500 sheets of paper can be loaded into the tray.

- Do not force the paper in.
- If the bypass tray guides are set wider than the paper, move the bypass tray guides in until they correctly fit the width of the paper. If the bypass guides are set too wide, the paper may skew or be creased.

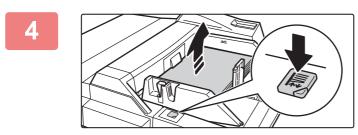

#### Press the operation button.

The paper table goes up. The operation button blinks while the paper table goes up. The button lights up when the paper table has gone up.

#### Loading envelopes

Only the front side of envelopes can be printed or copied on. Place the front side facing down. Fold the flap and make a sharp crease at the fold.

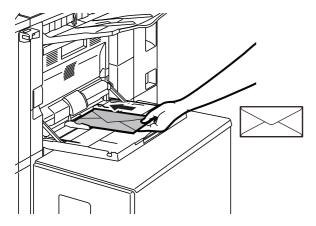

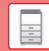

#### Large capacity tray (MX-LC12)

2

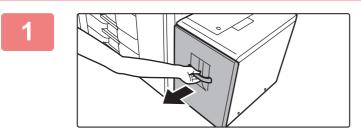

#### Pull out the paper tray.

Gently pull the tray out until it stops.

#### Fan the paper.

Fan the paper well before loading it. If the paper is not fanned, multiple sheets may feed at once and cause a misfeed.

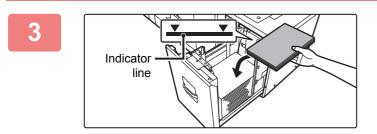

# Place the paper in the center of the paper table.

Load the paper with the print side facing down. The stack must not be higher than the indicator line (maximum of 3500 sheets).

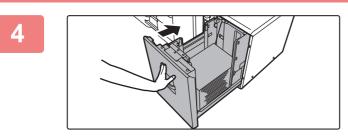

# Gently push the paper tray into the machine.

Push the tray firmly all the way into the machine slowly. Forcefully inserting the paper may cause skewed feeding and paper misfeeds.

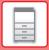

#### Large capacity tray (MX-LCX3 N)

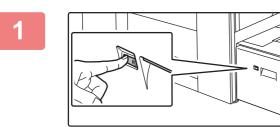

#### Press the operation button.

The operation button blinks, and the tray paper table goes down to the paper loading position. Wait until the operation button light goes off.

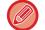

Do not pull out the tray until the light goes off. If you pull out the tray forcibly while the button lights up or blinks, a machine failure may be resulted.

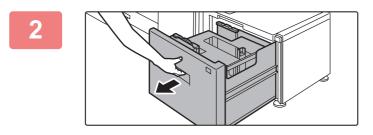

#### Pull out the paper tray.

Gently pull the tray out until it stops.

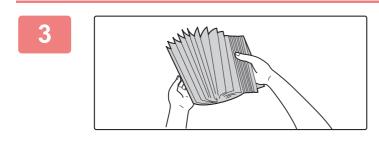

#### Fan the paper.

Fan the paper well before loading it. If the paper is not fanned, multiple sheets may feed at once and cause a misfeed.

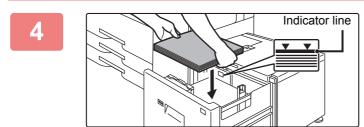

## Place the paper in the center of the paper table.

Load the paper with the print side facing down. The stack must not be higher than the indicator line (maximum of 3000 sheets).

When a certain volume of paper is loaded, the paper table automatically goes down slightly and stops. Repeat this operation in the same way to load paper. •

• Do not insert your hand into the space inside the paper table when you load paper.

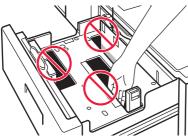

• Do not insert spare paper or objects into the space inside the tray.

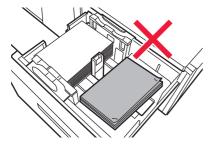

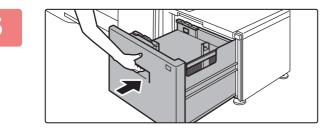

## Gently push the paper tray into the machine.

Push the tray firmly all the way into the machine slowly. Forcefully inserting the paper may cause skewed feeding and paper misfeeds.

The paper table goes up after the tray is pushed in. The operation button blinks while the paper table goes up. The button lights up when the paper table has gone up.

#### Large capacity trays

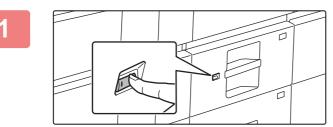

#### Press the operation button.

The operation button blinks, and the tray paper table goes down to the paper loading position. Wait until the operation button light goes off.

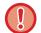

Do not pull out the tray until the light goes off. If you pull out the tray forcibly while the button lights up or blinks, a machine failure may be resulted.

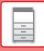

#### **BEFORE USING THE MACHINE**

#### 2

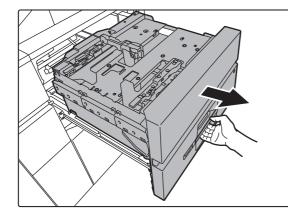

#### Pull out the paper tray.

Gently pull the tray out until it stops.

#### Fan the paper.

Fan the paper well before loading it. If the paper is not fanned, multiple sheets may feed at once and cause a misfeed.

#### 4

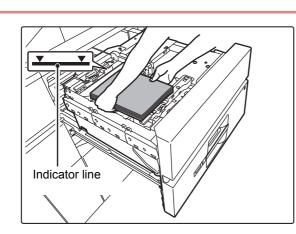

#### Load the paper.

Load the paper with the print side facing down. The stack must not be higher than the indicator line (maximum of 2500 sheets).

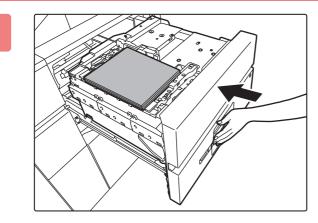

# Gently push the paper tray into the machine.

Push the tray firmly all the way into the machine slowly. Forcefully inserting the paper may cause skewed feeding and paper misfeeds.

The paper table goes up after the tray is pushed in. The operation button blinks while the paper table goes up. The button lights up when the paper table has gone up.

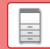

## CHANGE THE SETTING OF THE PAPER TRAY

To change the paper loaded in the tray, change the machine's tray settings from [Tray Settings] in the home screen. As an example, the steps for changing the paper in tray 3 from 8-1/2" x 14" plain paper to 8-1/2" x 11" recycled paper are explained below.

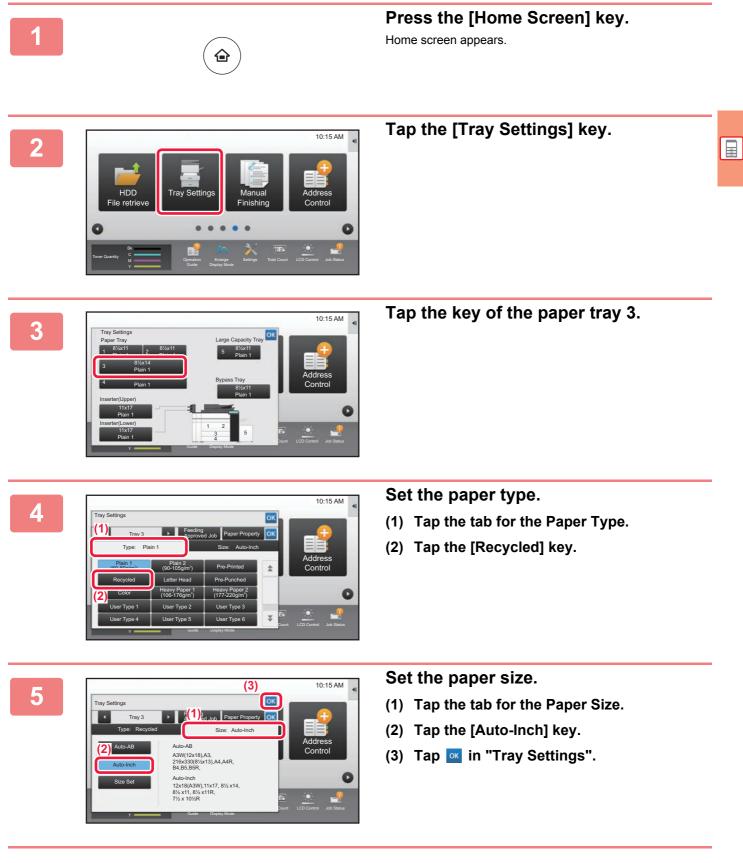

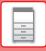

# SAVING CONTACTS IN THE ADDRESS BOOK

"Contacts" and "Group" can be stored in the address book. The procedure for adding a new contact to the address book by directly entering the name and address is explained here as an example.

10:15 AM

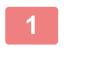

HDD

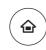

#### Press the [Home Screen] key.

Home screen appears.

#### Tap the [Address Control] key.

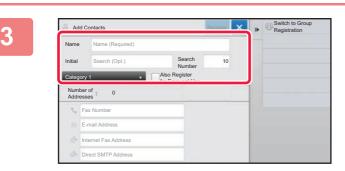

#### Enter basic information.

Be sure to enter [Name] and [Initial]. To specify a category, select one from a category list that appears when the entry box is tapped. To register a contact for frequent use, select the [Also Register for Frequent Use] checkbox  $\checkmark$ .

Δ

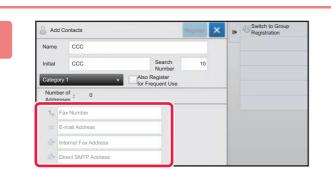

Tap [Fax Number], [E-mail Address], [Internet Fax Address], or [Direct SMTP Address], enter the address, and tap or.

5

| Number of ± 1<br>Addresses |  |
|----------------------------|--|
| 123456789 Detail           |  |
| E-mail Address             |  |
| Internet Fax Address       |  |
| Direct SMTP Address        |  |

#### Tap the [Register] key.

The first address of each address type is set as the default address. If no address has the checkbox next to it selected, a confirmation screen will appear asking you if you want to select a default address.

26

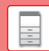

# **USER AUTHENTICATION**

When user authentication is enabled in settings mode, you must log in in order to use the machine. User authentication is disabled in the factory default settings.

When you have finished using the machine, log out.

## **ABOUT AUTHENTICATION METHODS**

There are two user authentication methods: authentication by user number, and authentication by login name / password. Ask the system administrator of the machine for the information you need to log in.

#### AUTHENTICATION BY USER NUMBER

The following procedure is used to log in using a user number received from the administrator of the machine. When starting the machine, the login screen appears.

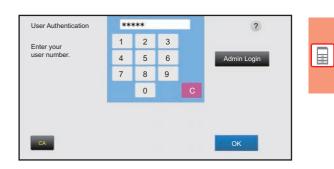

#### AUTHENTICATION BY LOGIN NAME/PASSWORD

This method enables users to log in using a login name and password received from the administrator of the machine or the administrator of the LDAP server.

When starting the machine, the login screen appears.

| User Authentication<br>Enter login name an | d password.                | 3                |
|--------------------------------------------|----------------------------|------------------|
| Login Name                                 | Touch to input Log-in Name | Select from List |
| Password                                   | Touch to Input Password    |                  |
| Auth to                                    | Login Locally              |                  |
|                                            |                            |                  |
| CA                                         |                            | ОК               |

## Logout

When you have finished using the machine, log out. This helps prevent unauthorized people from using the machine.

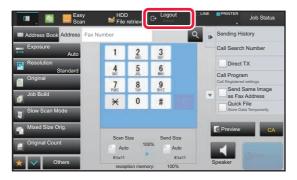

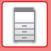

# FUNCTIONS THAT CAN BE USED ON THE MACHINE

The machine has many functions for a variety of purposes. Some convenient functions are described in below. For details, see the User's Manual.

## PAPER, AND TIME SAVING FUNCTIONS

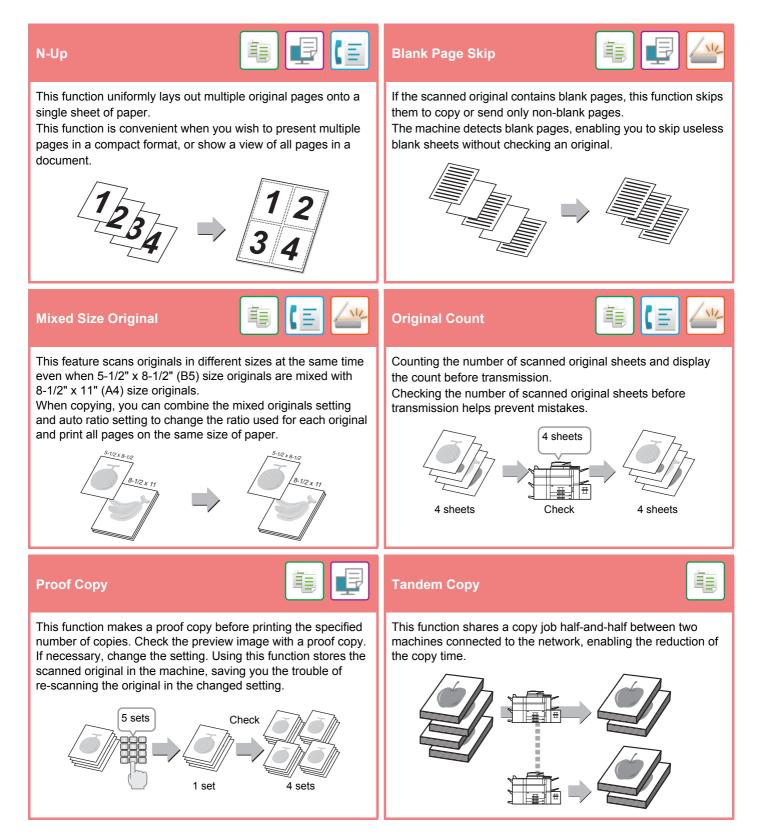

#### **BEFORE USING THE MACHINE**

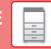

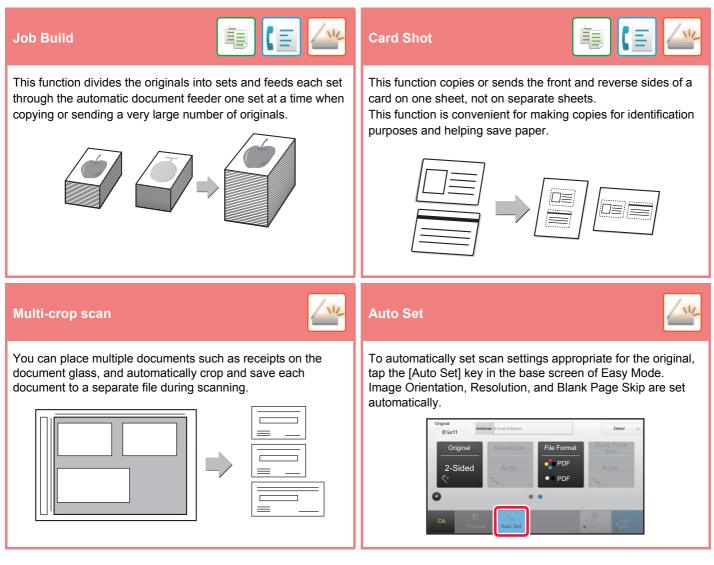

## SECURITY REINFORCEMENT FUNCTIONS

#### **Hidden Pattern Print**

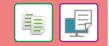

Characters to prevent unauthorized copying such as pre-set or customized text are placed as invisible characters in a background pattern.

When an output sheet with a pattern print is copied, the hidden characters will appear.

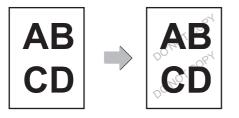

### Ē **Tracking Information Print** This function forcibly prints the pre-specified traceable

information to prevent an unauthorized copy.

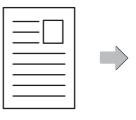

| XXX XXX XXX |
|-------------|
| $=\square$  |
|             |
|             |
|             |
|             |

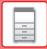

## **SCANNING FUNCTIONS**

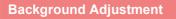

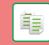

You can adjust the background by making light areas of the original darker or lighter.

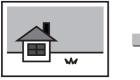

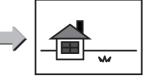

Slow Scan Mode

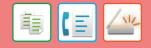

Use this function when you wish to scan thin originals using the automatic document feeder. This function helps prevent thin originals from misfeeding.

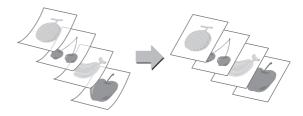

#### Book Divide

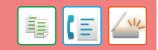

The left and right sides of an original can be transmitted as two separate pages. This function is useful when you wish to fax the left and right pages of a book or other bound document as separate pages. This function splits a saddle-stitch original such as a catalogue or a pamphlet page by page, and copies in sequence.

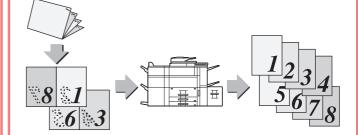

#### **Verification Stamp**

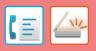

This function stamps each original that is scanned using the automatic document feeder, allowing you to verify that all originals were correctly scanned.

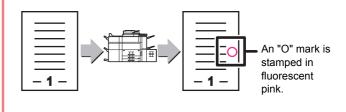

**Dual Page Scan** 

#### Erase

The erase function is used to erase shadows on images produced when scanning thick originals or books.

Ē

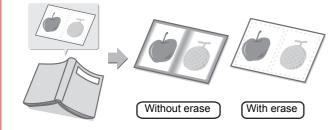

30

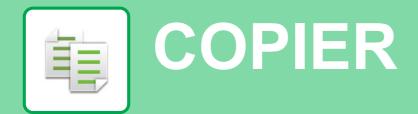

This section explains the basic procedures for using the copier function.

| MAKING COPIES                            |    |
|------------------------------------------|----|
| ► COPY MODE                              | 34 |
| ► COPYING ON SPECIAL PAPER (Bypass Copy) |    |

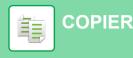

## **MAKING COPIES**

This section explains how to set a Copy Ratio.

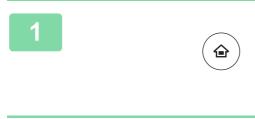

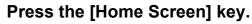

Home screen appears.

10:15 AM

Easy

#### Tap the [Easy Copy] mode icon.

Easy Copy mode screen appears.

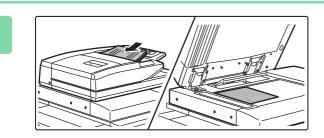

#### Place the original.

Place the original in the document feeder tray of the automatic document feeder, or on the document glass.
 PLACING ORIGINALS (page 14)

#### 4

3

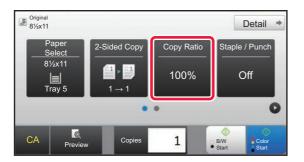

#### Tap the [Copy Ratio] key.

The functions below can be enabled in easy mode.

- Paper Select
- · 2-Sided Copy
- Copy Ratio
- Staple\*1, Staple / Punch\*2
- Color Mode
- Original
- Exposure
- N-Up
- Card Shot
- \*1 When a finisher or saddle stitch finisher is installed.
- \*2 When a punch module and finisher or saddle stitch finisher are installed.

To select more detailed settings, tap the [Detail] key and select settings in normal mode.

COPY MODE (page 34)

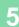

#### Copy Ratio ОК Auto Image 100 (25~2 % Slightly Reduction (3% Reduction 3v Paper Size Original 11x17 8½x11 4 11x17 B/W • Start 6 1 Colo Start

#### Set the copy ratio.

After the settings are completed, tap or .

#### 6

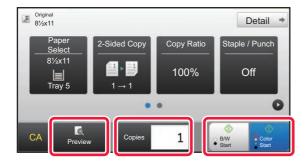

# Set the number of copies and then tap the [Color Start] key or [B/W Start] key.

- In the factory default state, the machine detects whether the original is black & white or full color when you tap the [Color Start] key, and automatically switches between full color and black & white binary scanning. When you tap the [B/W Start] key, the machine scans in black & white binary. For details, see the User's Manual.
- To check a preview of a document, tap the [Preview] key.
   <u>PREVIEW SCREEN (page 13)</u>

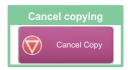

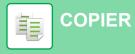

## **COPY MODE**

Copy mode has two modes: easy mode and normal mode.

Easy mode is limited to frequently used functions that allow you to smoothly perform most copy jobs.

If you need to select detailed settings or special functions, use normal mode. All functions can be used in normal mode.

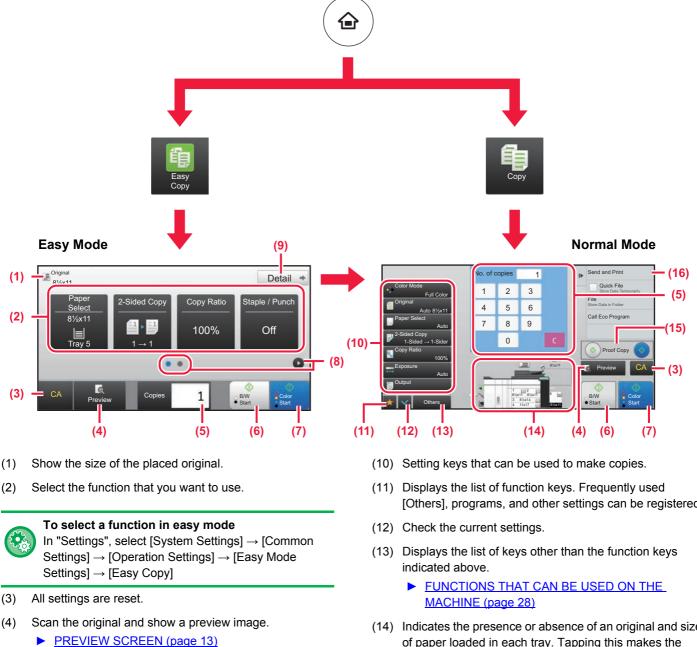

- Enter the number of copies. (5)
- Starts black and white copying. (6)
- (7)Starts color copying.
- Switch the pages for displaying shortcut keys. (8)
- Change to normal mode. (9)

- [Others], programs, and other settings can be registered.
- (14) Indicates the presence or absence of an original and size of paper loaded in each tray. Tapping this makes the paper select screen opened.
- (15) Starts black and white or color Proof copying.
- (16) Displays the functions that can be utilized in the Copy Mode.

## **COPYING ON SPECIAL PAPER** (Bypass Copy)

This section explains how to load 8-1/2" x 11" heavy paper in the bypass tray.

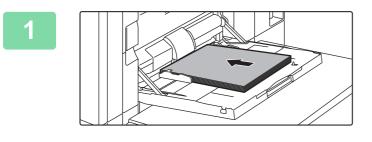

2

3

#### Load paper into the bypass tray.

▶ Bypass tray (on the machine) (page 18)

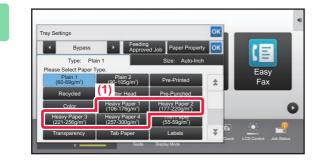

# Tay Settings (4) (5) Image: Settings (2) (6) Paper Property (6) Image: Settings (6) (2) (6) Paper Property (6) Image: Settings (6) (2) (6) Paper Property (6) (6) Image: Settings (6) (6)</t

#### Select settings in the touch panel.

- (1) Tap the [Heavy Paper 1], [Heavy Paper 2], [Heavy Paper 3] or [Heavy Paper 4] key. Tap the [Heavy Paper 1] key if the paper is 28 lbs. bond to 65 lbs. cover (106 g/m<sup>2</sup> to 176 g/m<sup>2</sup>), the [Heavy Paper 2] key if the paper is 65 lbs. cover to 80 lbs. cover (177 g/m<sup>2</sup> to 220 g/m<sup>2</sup>), the [Heavy Paper 3] key if the paper is 80 lbs. cover to 140 lbs. index (221 g/m<sup>2</sup> to 256 g/m<sup>2</sup>), or the [Heavy Paper 4] key is the paper is 140 lbs. index to 110 lbs. cover (257 g/m<sup>2</sup> to 300 g/m<sup>2</sup>).
- (2) Tap the [Size: Auto-Inch] tab.
- (3) Tap the [Auto-Inch] key.
- (4) Tap or of "Tray Settings".

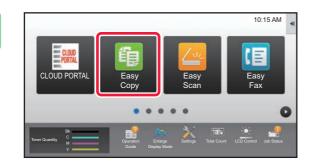

#### Tap the [Easy Copy] mode icon.

Easy Copy mode screen appears.

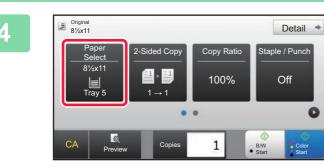

#### Tap the [Paper Select] Key.

5

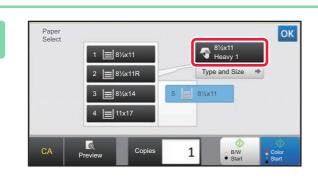

Select the Bypass Tray.

6

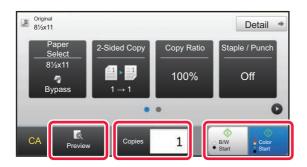

# Set the number of copies and then tap the [Color Start] key or [B/W Start] key.

- In the factory default state, the machine detects whether the original is black & white or full color when you tap the [Color Start] key, and automatically switches between full color and black & white binary scanning. When you tap the [B/W Start] key, the machine scans in black & white binary. For details, see the User's Manual.
- To check a preview of a document, tap the [Preview] key.
   <u>PREVIEW SCREEN (page 13)</u>

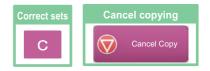

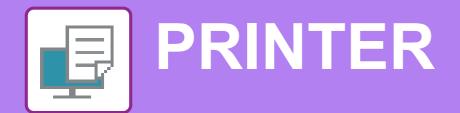

This section explains the basic procedure for printing using the printer driver of the machine. The explanations of screens and procedures are primarily for Windows<sup>®</sup> 8.1 in Windows<sup>®</sup> environments, and Mac OS X v10.10 in Mac OS environments. The window varies depending on the operating system version, the printer driver version, and the application.

| PRINTING IN A WINDOWS ENVIRONMENT        |    |
|------------------------------------------|----|
| PRINTING IN A Mac OS ENVIRONMENT         | 40 |
| ▶ DIRECTLY PRINTING A FILE IN USB MEMORY | 42 |

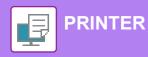

### **PRINTING IN A WINDOWS ENVIRONMENT**

The following example explains how to print an A4 size document from "WordPad", which is a standard accessory program in Windows.

To install the printer driver and configure settings in a Windows environment, see the Software Setup Guide. For information on the available printer drivers and the requirements for their use, see the User's Manual.

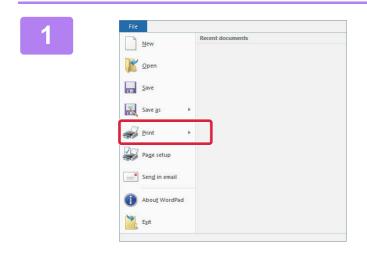

### Select [Print] from the [File] menu of WordPad.

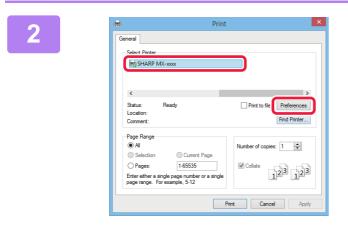

# Select the machine's printer driver, and click the [Preferences] button.

If the printer drivers appear as a list, select the name of the printer driver to be used from the list.

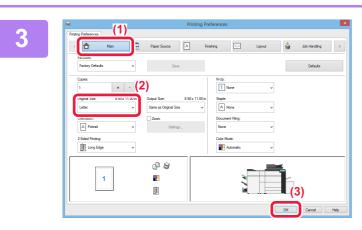

#### Select print settings.

- (1) Click the [Main] tab.
- (2) Select the original size.

To select settings on other tabs, click the desired tab and then select the settings.

- (3) Click the [OK] button.
  - Help can be displayed for a setting by clicking the setting and pressing the [F1] key.
  - Click the [Help] button, the Help window will open to let you view explanations of the settings on the tab.

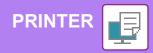

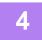

Click the [Print] button. Printing begins.

### **PRINTING ON ENVELOPES**

The bypass tray can be used for envelope printing.

| nting Preferences      | (1)       |   |              | Print | ing Preference      | 15                                                   |                                                                                                    |                                    |             |  |
|------------------------|-----------|---|--------------|-------|---------------------|------------------------------------------------------|----------------------------------------------------------------------------------------------------|------------------------------------|-------------|--|
| . 6                    | Main      | 8 | Paper Source | J     | Prahop              |                                                      | Layout                                                                                                    | ů.                                 | Job Handing |  |
| Favorites<br>United    |           |   | Save         | il.   |                     |                                                      |                                                                                                    |                                    | Defaults    |  |
| Output Sze<br>DL       | 110 x 220 |   | (2)          |       |                     |                                                      | bond (55 - 59 p.%                                                                                               | a                                  |             |  |
| Paper Tay<br>Terms Tay |           |   | (3)          |       | Pan<br>Hear<br>Hear | 2:34-29 b. bor<br>y Paper 1:28 b.<br>y Paper 2:65 b. | nd (60 - 89 g (m2)<br>nd (90 - 705 g (m2)<br>band - 65 lb, cove<br>.cover - 80 lb, cove<br>.cover - 140 lb, ind | er (106 - 176 g<br>er (177 - 220 g | (m2).       |  |
| Paper Type:            |           |   |              |       |                     |                                                      | andex - 110 b. co                                                                                               |                                    |             |  |

- (1) Click the [Paper Source] tab.
- (2) Select the envelope size from "Output Size".

When "Output Size" is set to [DL], "Paper Type" is also automatically set to [Envelope].

(3) Select [Bypass Tray] from the "Paper Tray".

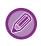

Set the paper type of the bypass tray to [Envelope] and load an envelope into the bypass tray. Loading envelopes (page 20)

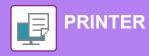

### **PRINTING IN A Mac OS ENVIRONMENT**

The following example explains how to print an A4 size document from "TextEdit", which is a standard accessory program in Mac OS.

To install the printer driver and configure settings in a Mac OS environment, see the Software Setup Guide.

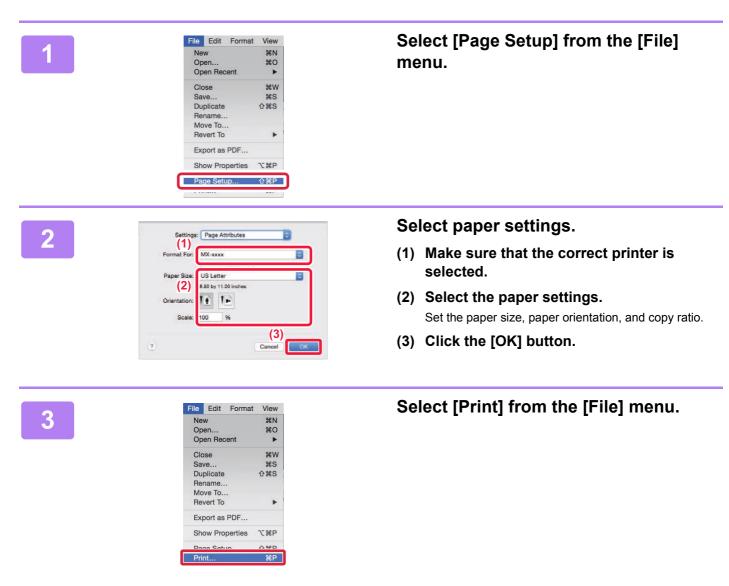

| Printer      | MX-xxxx (1)                                                                            |
|--------------|----------------------------------------------------------------------------------------|
| Presets:     | Default Settings                                                                       |
| Copies:      | 1 Two-Sided                                                                            |
| Pages:       | O All<br>From: 1 to: 1                                                                 |
| Paper Size:  | US Letter 8.50 by 11.00 inches                                                         |
| Orientation: | TF TF                                                                                  |
| (2)          | VoxtEdit<br>Layout<br>Color Matching<br>Paper Handling<br>Paper Feed<br>Cover Page (3) |
|              | Job Handling<br>Color<br>Watermarks<br>Billing Code<br>Trimming<br>Printer Features    |
|              |                                                                                        |

#### Select print settings.

- (1) Make sure that the correct printer is selected.
- (2) Select items from the menu and configure the settings as needed.
- (3) Click the [Print] button.

### **PRINTING ON ENVELOPES**

The bypass tray can be used for envelope printing.

Select the envelope size in the settings of the application ("Page Setup" in many applications) and then perform the following steps.

| Printer:    | MX-xxxx    |             | 0             |    |
|-------------|------------|-------------|---------------|----|
| Presets:    | Default Se | ttings      | 0             |    |
| Copies:     | 1          | Two-Sided   |               |    |
| Pages:      |            |             |               |    |
| 4           | From:      |             |               |    |
| aper Size:  | Envelope I | DL 🔰 4.33 t | y 8.67 inches |    |
| rientation: |            | •           | (2)           |    |
| - (         | Paper Fee  | d           |               |    |
| O All Pag   | es From:   | Bypass Tray | <b>(</b> )    | 3) |
| O First Pa  | age From:  | Bypass Tray | 0             |    |
|             | ning From: | Bypass Tray | 0             |    |

- (1) Select the envelope size from "Paper Size".
- (2) Select [Paper Feed].
- (3) Select [Bypass Tray] from the "All Pages From".

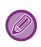

Set the paper type of the bypass tray to [Envelope] and load an envelope into the bypass tray. ► Loading envelopes (page 20)

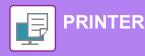

### DIRECTLY PRINTING A FILE IN USB MEMORY

Files in a USB memory device connected to the machine are printed from the operation panel of the machine without using the printer driver. The file types (and corresponding extensions) that can be printed directly are shown below.

| File Type | TIFF      | JPEG                 | PCL      | PDF, EncryptedPDF, Compact PDF,<br>PDF/A, Compact PDF/A | PS              | DOCX, XLSX, PPTX | PNG |
|-----------|-----------|----------------------|----------|---------------------------------------------------------|-----------------|------------------|-----|
| Extension | tiff, tif | jpeg, jpg, jpe, jfif | pcl, prn | pdf                                                     | ps, prn,<br>txt | docx, xlsx, pptx | png |

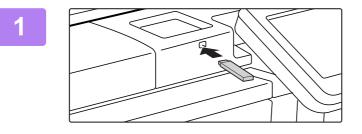

Connect the USB memory device to the machine.

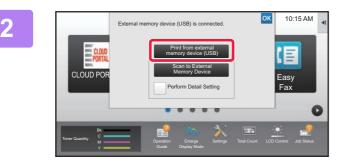

1

\*

¥

### When a screen for selecting the action appears, tap [Print from external memory device (USB)].

If the screen does not appear, follow these steps:

- (1) Tap the [HDD File retrieve] key.
- (2) Tap [Select File from USB Memory to Print] on the action panel.

### Tap the key of the file that you wish to print, and tap [Choose Print Settings] on the action panel.

- When printing multiple files, tap the keys of the files you wish to print, and tap [Print] on the action panel.
- Tap 🔢 to switch to thumbnails.

Select print settings and tap the [Start] key.

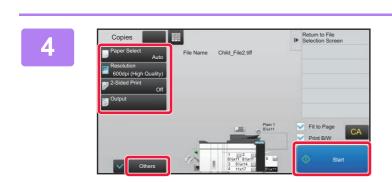

#### Remove the USB memory device from the machine.

"DirectOffice™ is a product of CSR Imaging US, LP.

USB Memory

File or Folder Name

ild\_File2.ti

Child\_File4.tiff Child\_File5.tiff Child\_folder6

DirectOffice™ is a trademark of CSR Imaging US, LP, registered in the United States and other countries, used with permission."

5

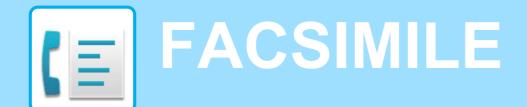

This section explains the basic procedures for using the fax function of the machine.

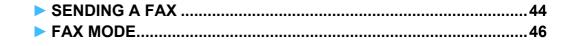

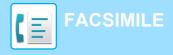

### **SENDING A FAX**

This section explains the basic procedure for sending a fax. In fax mode, color originals are sent as black and white images.

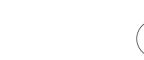

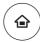

10:15 AM

#### Press the [Home Screen] key.

Home screen appears.

#### Tap the [Easy Fax] mode icon.

Easy Fax mode screen appears.

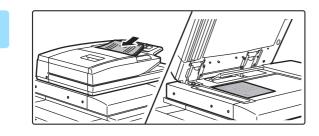

#### Place the original.

Place the original in the document feeder tray of the automatic document feeder, or on the document glass.
 <u>PLACING ORIGINALS (page 14)</u>

4

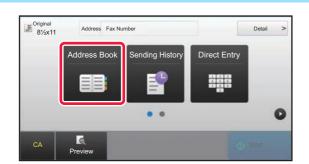

### Tap the [Address Book] key.

You can also tap the numeric keys to directly enter a fax number, or select a fax number from the transmission log.

5

| Z₄ Sort ∓Ã |         | CA       |
|------------|---------|----------|
| 4 AAAAAA   | A.      | Original |
| W BBB BBB  | D.<br>G |          |
| 4 CCC CCC  |         |          |
| DDD DDD    | M       |          |
| & EEE EEE  | p       |          |
|            | т       |          |

### Tap the key of the desired destination.

Addresses of the current mode are selected from addresses whose checkboxes were selected when the tapped destination was registered. If no addresses were registered with the checkbox selected, tap the [Yes] key in the confirmation screen and select the desired addresses. To add another destination, tap the key of the destination.

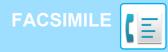

All Destinations

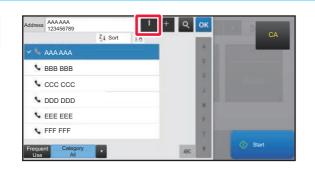

1 -

() Info

#### Tap the [All Destinations] key.

A list of the selected destinations appears.

### Confirm the destination.

If an incorrect destination appears in the list, tap the destination and then tap the [Delete] key.

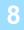

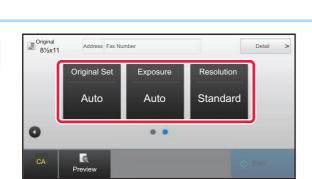

## Tap **b** to change screens and select settings.

Change settings as needed.

The functions below can be enabled in easy mode.

- Original set
- Exposure
- Resolution

To select more detailed settings, tap the [Detail] key and select settings in normal mode.

FAX MODE (page 46)

9

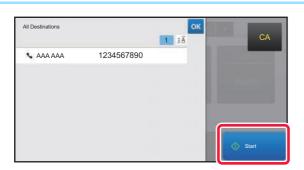

#### Tap the [Start] key.

To check a preview of a document, tap or to return to the base screen of Easy Fax and tap the [Preview] key.

PREVIEW SCREEN (page 13)

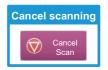

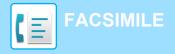

### **FAX MODE**

Fax mode has two modes: easy mode and normal mode.

Easy mode is limited to frequently used functions that allow you to smoothly perform most fax jobs. If you need to select detailed settings or special functions, use normal mode.

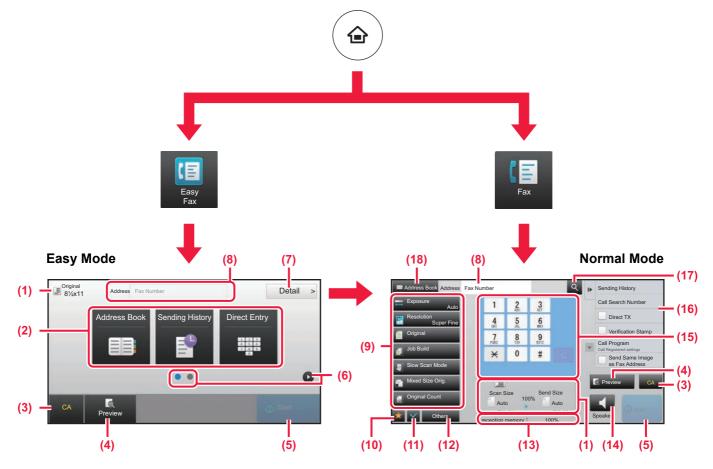

- (1) Displays the sizes of the original and the data to send.
- (2) Select the address and functions you want to use.

#### To select a function in easy mode

In "Settings", select [System Settings]  $\rightarrow$  [Common Settings]  $\rightarrow$  [Operation Settings]  $\rightarrow$  [Easy Mode Settings]  $\rightarrow$  [Easy Fax]

- (3) Reset settings and addresses.
- (4) Scan the original and show a preview image.
   <u>PREVIEW SCREEN (page 13)</u>
- (5) Fax transmission will start immediately.
- (6) Switch the pages for displaying shortcut keys.
- (7) Change to normal mode.
- (8) Shows the destination fax number.
- (9) Setting keys that can be used for the fax.

- (10) Displays the list of function keys. Frequently used [Others], programs, and other settings can be registered.
- (11) Check the current settings.
- (12) Displays the list of keys other than the function keys indicated above.
  - FUNCTIONS THAT CAN BE USED ON THE MACHINE (page 28)
- (13) Shows the amount of free memory available for fax reception.
- (14) Tap to dial in speaker mode.
- (15) Enter the fax number.
- (16) Displays the functions that can be utilized in the Fax Mode.
- (17) Searches for the address.
- (18) Displays the address book.

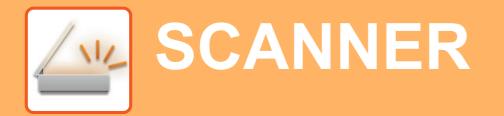

This section explains the uses of the network scanner function and the basic procedure for using scan mode.

The Internet fax expansion kit is required to use the Internet fax function.

| NETWORK SCANNER FUNCTION | 48 |
|--------------------------|----|
| SCANNING AN ORIGINAL     | 49 |
| SCANNER MODE             | 51 |

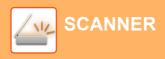

### **NETWORK SCANNER FUNCTION**

The network scanner function of the machine can be used to transmit scanned images by a variety of methods. The network scanner function has the following modes.

To use a mode, tap the button of the mode in the home screen.

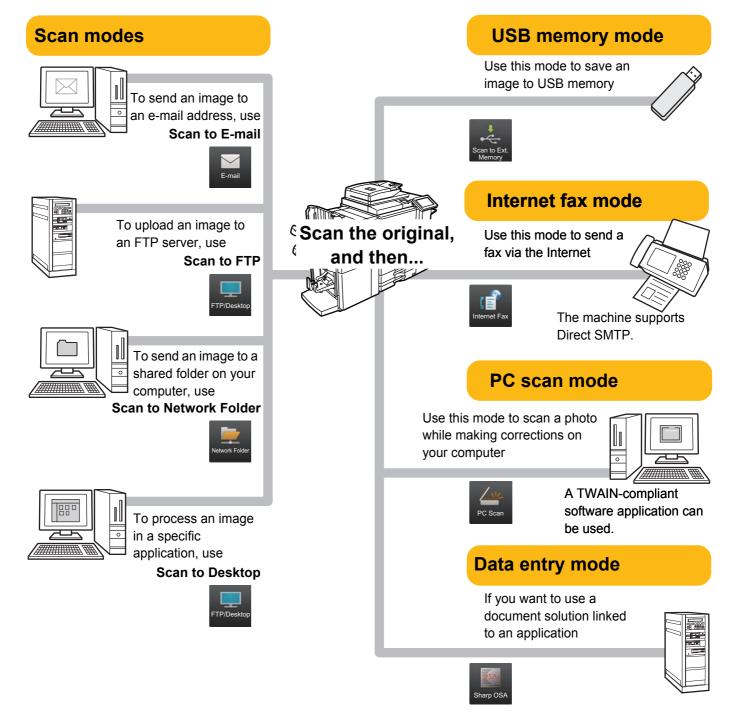

### **SCANNING AN ORIGINAL**

The basic operation for scanning is explained below. The procedure for sending a scanned file by E-mail to a destination stored in the address book is explained here.

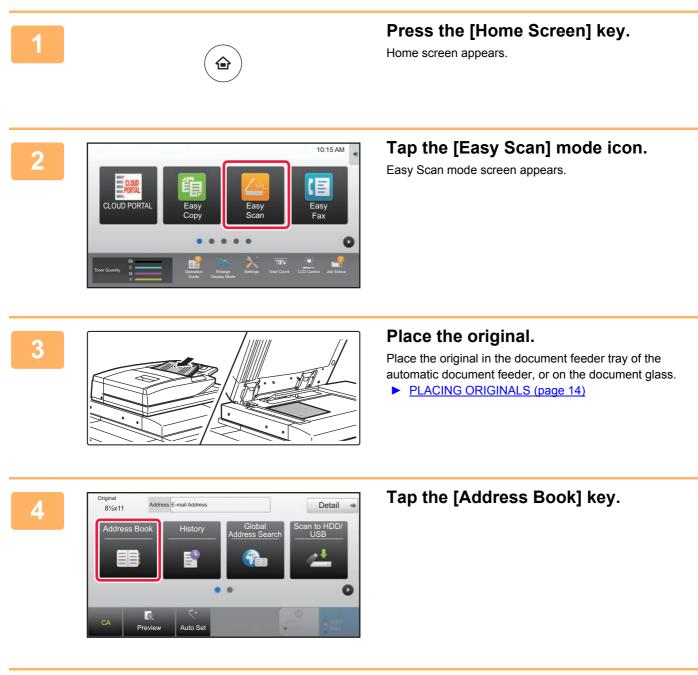

5

|                 |   | A   |  |
|-----------------|---|-----|--|
| AAA AAA         | * | D   |  |
| W BBB BBB       |   | q   |  |
| 4 ccc ccc 4 ccc |   | a l |  |
| W DDD DDD       |   | M   |  |
| 🐉 EEE EEE       |   | P   |  |
| S FFF FFF       | - | T   |  |

### Tap the key of the desired destination.

Addresses of the current mode are selected from addresses whose checkboxes were selected when the tapped destination was registered. If no addresses were registered with the checkbox selected, tap the [Yes] key in the confirmation screen and select the desired addresses. To add another destination, tap the key of the destination. /14

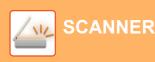

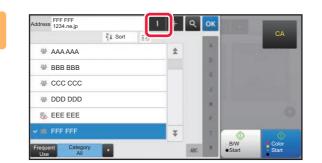

### Tap the [All Destinations] key.

A list of the selected destinations appears.

# 7

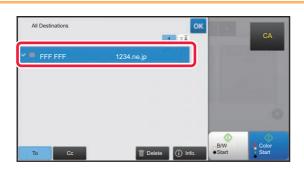

### Confirm the destination.

If an incorrect destination appears in the list, tap the destination and then tap the [Delete] key.

### 8

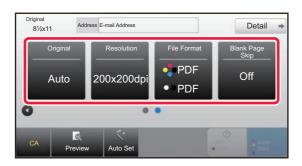

# Tap **D** to change screens and select settings.

Change settings as needed.

The functions below can be enabled in easy mode.

- Original
- Resolution
- File Format
- Blank Page Skip

To select more detailed settings, tap the [Detail] key and select settings in normal mode.

SCANNER MODE (page 51)

### 9

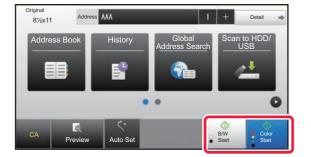

# Tap the [Color Start] key or [B/W Start] key.

- In the factory default state, the machine detects whether the original is black & white or full color when you tap the [Color Start] key, and automatically switches between full color and black & white binary scanning. When you tap the [B/W Start] key, the machine scans in black & white binary. For details, see the User's Manual.
- To check a preview of a document, tap or to return to the base screen of Easy Scan and tap the [Preview] key.
- PREVIEW SCREEN (page 13)

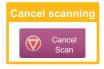

## **SCANNER MODE**

### SELECTING SCANNER MODE

In the home screen, tap the icon of the desired scanner mode to display the base screen of scanner mode. If the button you want to use does not appear, tap **(**) or **(**) to change the screen.

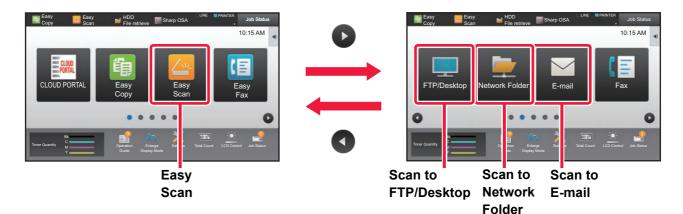

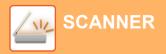

### **BASE SCREEN OF SCANNER MODE**

Scanner mode has two modes: easy mode and normal mode.

Easy mode is limited to frequently used functions that allow you to smoothly perform most scan jobs. If you need to select detailed settings or special functions, use normal mode.

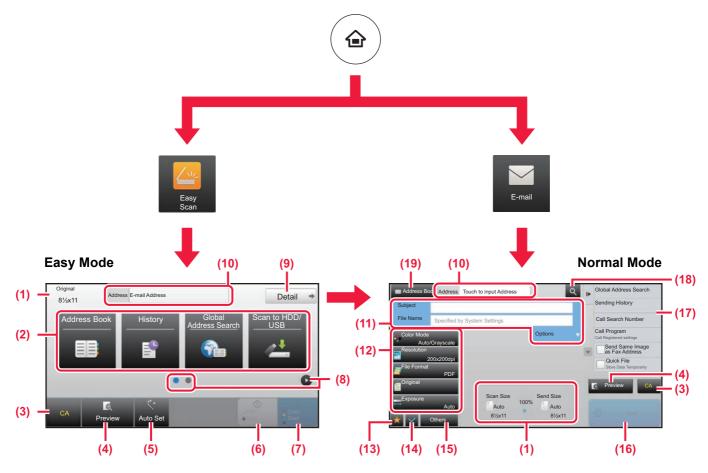

- (1) Displays the sizes of the original and the data to send.
- (2) Select the address and functions you want to use.

#### To select a function in easy mode

- In "Settings", select [System Settings] → [Common Settings] → [Operation Settings] → [Easy Mode Settings] → [Easy Scan]
- (3) Reset settings and addresses.
- (4) Scan the original and show a preview image.
   <u>PREVIEW SCREEN (page 13)</u>
- (5) Automatically set the original placement orientation, resolution, and skipping of blank pages.
- (6) Starts blank & white scanning.
- (7) Starts color scanning.
- (8) Switch the pages for displaying shortcut keys.
- (9) Change to normal mode.
- (10) Tap this key to display the soft keyboard.

- (11) Enter the subject, file name, and other items. The screen varies depending on the scanning type.
- (12) Setting keys that can be used for sending images.
- (13) Displays the list of function keys. Frequently used [Others], programs, and other settings can be registered.
- (14) Checking the current settings.
- (15) Displays the list of keys other than the function keys indicated above.
  - FUNCTIONS THAT CAN BE USED ON THE MACHINE (page 28)
- (16) Transmission will start.
- (17) Displays the functions that can be utilized in the Image Send mode.
- (18) Searches for the address.
- (19) Displays the address book.

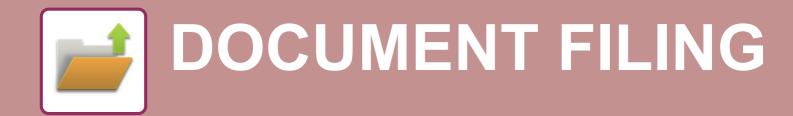

The document filing function is used to store the document or print image on the hard drive when performing a copy, print, or other job. You can print or perform other operations using the saved file at a later time.

This section introduces several of the document filing functions.

| USES OF THE DOCUMENT FILING FUNCTION | 54 |
|--------------------------------------|----|
| SAVING A DOCUMENT ONLY (Scan to HDD) | 55 |
| PRINTING A SAVED FILE                | 58 |

### **USES OF THE DOCUMENT FILING FUNCTION**

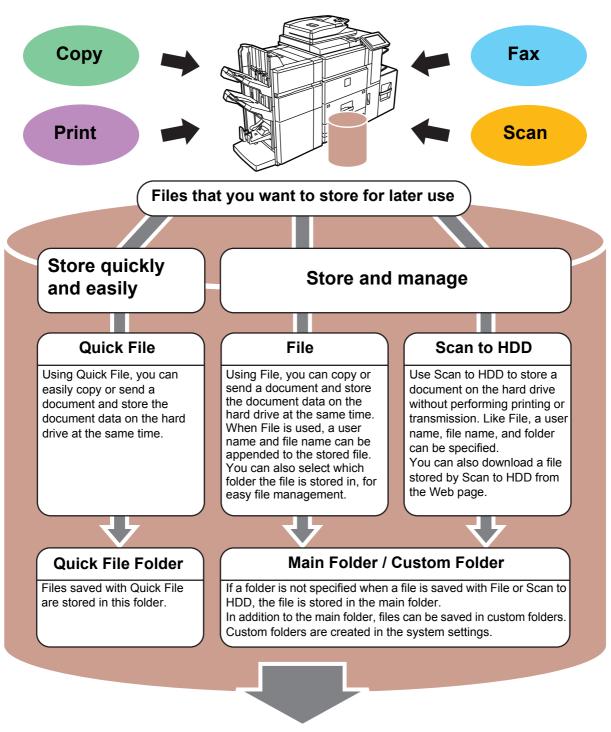

Stored files can be printed or transmitted whenever needed. A file that has been stored by the printer driver cannot be transmitted. (The file can be transmitted if "RIP format" is changed to "RGB" format.)

DOCUMENT FILING

# **SAVING A DOCUMENT ONLY (Scan to HDD)**

Scan to HDD lets you save a scanned document to the main folder or a custom folder. This function is not used to print or send.

The procedure for storing a document in the main folder is explained below.

To save to a custom folder, tap the [HDD File retrieve] key in the Home screen, tap [Scan to HDD] on the action panel, and select save settings. For more information, see the User's Manual.

### Saving by Easy Scan

You can save a file in the main folder or My Folder (when user authentication is enabled).

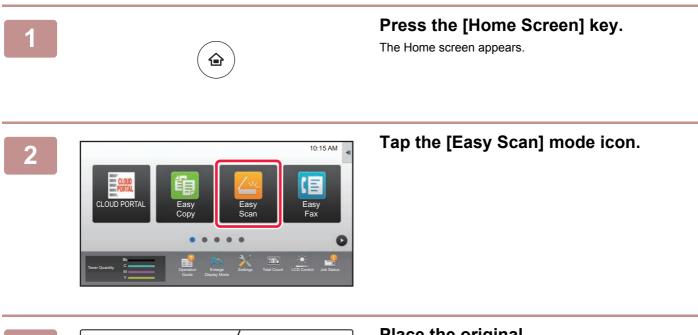

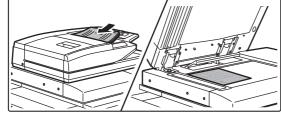

#### Place the original.

Place the original in the document feeder tray of the automatic document feeder, or on the document glass.

PLACING ORIGINALS (page 14)

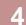

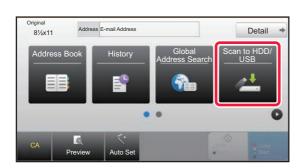

### Tap the [Scan to HDD/ USB] key.

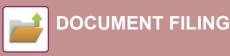

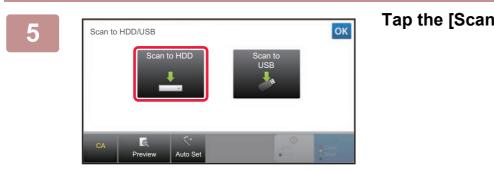

### Tap the [Scan to HDD] key.

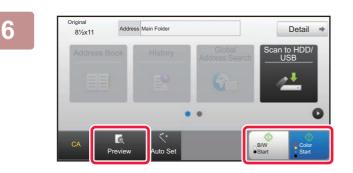

### Tap the [Color Start] key or [B/W Start] key.

To check a preview of a document, tap the [Preview] key. PREVIEW SCREEN (page 13)

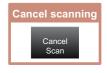

### Scan to USB memory device

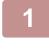

Origina

8½x11

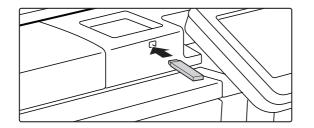

ОК

10:15 AM

Easy

Detail

to HDD

C

Connect the USB memory device to the machine.

# When a screen for selecting the action appears, tap [Scan to External Memory Device].

- To select detailed settings in normal mode, select the [Perform Detail Setting] checkbox  $\boxed{\checkmark}$ .
  - ▶ BASE SCREEN OF SCANNER MODE (page 52)
- If the machine/device save screen is open, this screen will not appear.

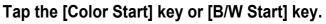

- A message will appear indicating that the file name that is automatically generated when you tap the [Color Start] key or [B/W Start] key may be duplicated. If it is okay to overwrite the file name, tap the [OK] key. This message does not appear in normal mode.
- To check a preview of a document, tap the [Preview] key.
   <u>PREVIEW SCREEN (page 13)</u>

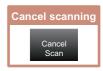

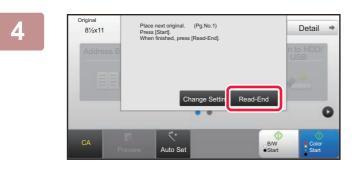

Address External Memory Dev

# After scanning all originals, tap the [Read-End] key.

When you scan the original using the automatic document feeder, this screen does not appear.

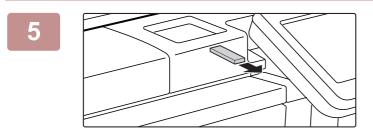

Check the [Sending data has been completed.] message, and remove the USB memory device from the machine.

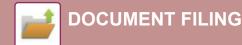

### **PRINTING A SAVED FILE**

You can retrieve a file stored by document filing and print or transmit the file.

You can also print files saved in a USB memory device or a shared folder.

The steps for printing the "Copy\_20161010\_165407" file saved in the main folder are explained below.

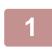

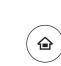

#### Press the [Home Screen] key.

Home screen appears.

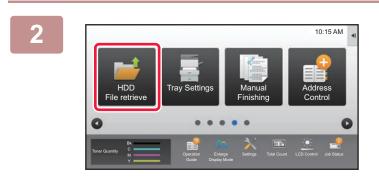

#### Tap the [HDD File retrieve] mode icon.

#### Select the file and print.

(1) Tap the [Main Folder] key.

(2) Tap the key of the file that you wish to print.

In this case, tap the "Copy\_20161010\_165407" key. To check a preview of the printed image, tap [Check Image] on the action panel. If you want to delete the file after printing, tap [Print and Delete the Data] on the action panel so that  $\checkmark$ appears.

(3) Tap the [Print Now] key.

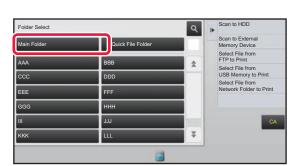

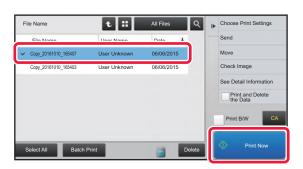

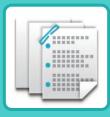

# MANUAL FINISHING

This section explains the basic procedures for using the manual finishing function.

| MANUAL FINISHING       | 60 |
|------------------------|----|
| USING MANUAL FINISHING | 60 |

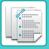

### **MANUAL FINISHING**

In manual finishing mode, you can set for finish on copied or printed pages.

You can select the manual finishing mode if the inserter is installed. When the finisher (100-sheet stapling), saddle stitch finisher (100-sheet stapling), punch module, or folding unit is installed, finishing operations, such as stapling, punching or folding can be performed.

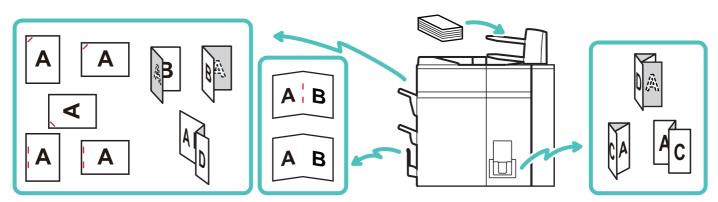

### **USING MANUAL FINISHING**

The basic operation for manual finishing is explained below.

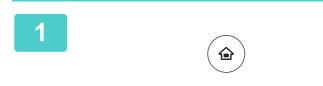

### Press the [Home Screen] key.

The Home screen appears.

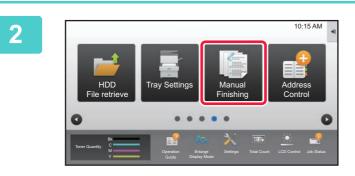

Tap the [Manual Finishing] mode icon.

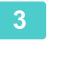

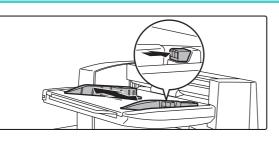

### Set the guides to the size of the paper.

Grasp the guide lock lever to adjust the guide. When you have finished the adjustment, release the lock lever.

When loading paper larger than 8-1/2" × 11"R, or A4R, extend the bypass tray all the way out. If it is not pulled all the way out, the size of the loaded paper will not be detected correctly.

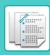

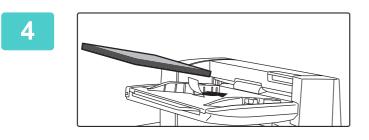

## Load paper into the upper or lower tray.

The paper orientation varies depending on the manual finishing function.

- PAPER LOADING ORIENTATION (page 62)
- Up to 200 sheets of paper can be loaded into each of the upper and lower trays.
- Insert the paper along the guides all the way into the tray.
- If the guide width is not correctly adjusted to match the paper width, paper may be jammed, skewed, or crease. Adjust the paper guides to fit the width of the paper.

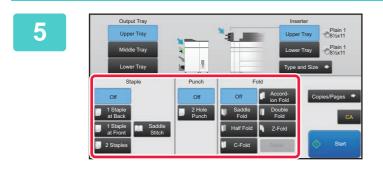

#### Select the appropriate finishing method and change the paper tray or output tray as required.

6

Tap the [Start] key to begin manual finishing.

### **BASE SCREEN OF MANUAL FINISHING MODE**

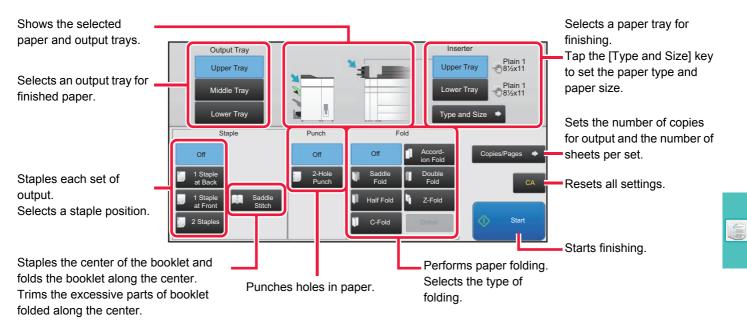

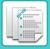

**MANUAL FINISHING** 

### PAPER LOADING ORIENTATION

When using the staple, punch or the paper folding function, the original must be placed as shown below to enable stapling or punching in the desired position on the paper.

### STAPLE

- To use the staple function, you need to mount a finisher (100-sheet stapling) or saddle stitch finisher (100-sheet stapling).
- To use the saddle stitch function, you need to mount a saddle stitch finisher (100-sheet stapling).

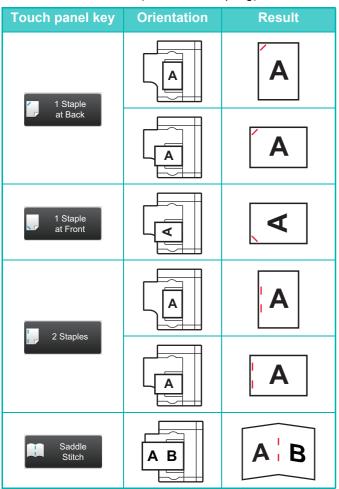

### PUNCH

A punch module is required for paper punch. 2 Hole Punch is used as an example. The specifications of the punch module vary by country and region.

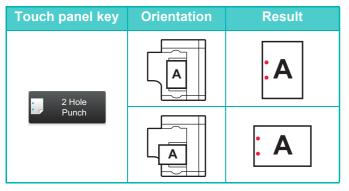

### FOLD

- A folding unit is required to be installed in order to use paper folding functions other than saddle folds.
- To use the saddle fold function, you need to mount a saddle stitch finisher (100-sheet stapling).

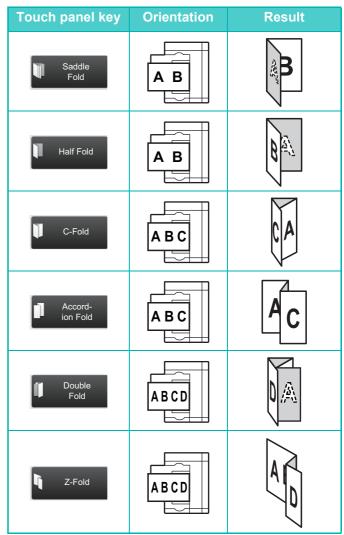

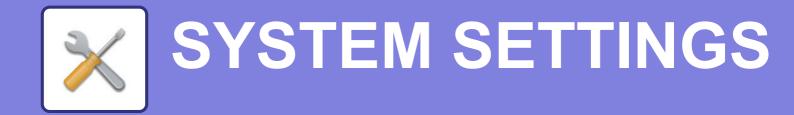

The setting mode let you adjust the operation of the machine to suit the needs of your workplace. This section briefly introduces several of the setting mode. For detailed explanations of the system settings, see "SYSTEM SETTINGS" in the User's Manual.

► SETTING MODE ......64

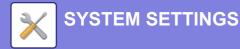

### **SETTING MODE**

The date and time can be set, fax and scan destinations can be stored, document filing folders can be created, and various other settings related to the operation of the machine can be configured in the setting mode screen. The procedure for opening the setting mode screen and the items in the screen are explained below.

### DISPLAYING THE SETTING MODE ON THE MACHINE

(b)

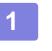

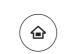

#### Press the [Home Screen] key.

Home screen appears.

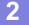

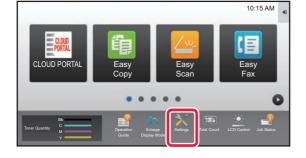

\*

Image Quality

#### Tap the [Settings] key.

The setting mode screen appears.

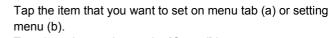

- To exit setting mode, tap the [Cancel] key.
- Setting mode when an administrator is logged in (page 66)

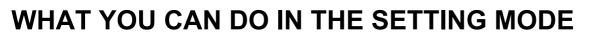

The following settings can be configured in setting mode.

Some settings may not appear on the touch panel of the machine, or in the Web browser on your computer. Some settings may not appear due to the specifications of your machine and the peripheral devices that are installed.

| Menu                |                                                              | Overview                                                                                                    |
|---------------------|--------------------------------------------------------------|----------------------------------------------------------------------------------------------------|
| Status              | Displays paper tray informat                                 | ion and device information.                                                                                 |
| Address Book        | Use to edit the address boo                                  | κ.                                                                                                    |
| Document Operations | Use to perform actions on a                                  | file using the Document Filing function.                                                                    |
| User Control        | Add, edit, and delete users t<br>You can also select IC card | or user authentication, and configure user authentication settings. settings.                               |
| System Settings     | Configure the main settings<br>can configure the following s | for the machine such as date settings and paper tray settings. You settings.                                |
|                     | Home Screen Settings                                         | You can select settings for the machine's home screen, such as changing the home screen background.         |
|                     | Copy Settings                                                | You can select copy settings.                                                                               |
|                     | Printer Settings                                             | You can select print settings.                                                                              |
|                     | Image Send Settings                                          | Configure settings for image send, such as fax and Scan to E-mail.                                          |
|                     | Document Filing Settings                                     | You can select Document Filing settings.                                                                    |
|                     | Sharp OSA Settings                                           | You can select SharpOSA settings.                                                                           |
|                     | Common Settings                                              | You can configure machine settings such as date settings and tray settings.                                 |
|                     | Network Settings                                             | You can configure network settings such as network protocol and NAS settings.                               |
|                     | Security Settings                                            | You can configure machine security settings such as authentication and changing the administrator password. |
|                     | Energy Save                                                  | The machine's power consumption can be reduced by Eco<br>Mode setting.                                      |
|                     | System Control                                               | You can configure machine backup and job log settings.                                                      |
|                     | Image Quality Adjustment                                     | You can perform image adjustment on the machine.                                                            |
|                     | Initial Installation Settings                                | This is a group of settings that are required when you initially install the machine.                       |

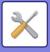

### Setting mode when an administrator is logged in

An administrator can configure settings that are more advanced than the settings available to a guest or user. When user authentication is enabled, settings may be allowed without entering the administrator password based on the rights of the logged in user. For the state of the settings, ask the administrator of the machine.

| X Settings                                |                            | Cancel               |              | Job Status   |
|-------------------------------------------|----------------------------|----------------------|--------------|--------------|
| Administrator Login                       |                            |                      |              |              |
| Login Cancel                              | _                          |                      |              |              |
| Password                                  |                            |                      |              | (5-255digit) |
| Please enter the User Authentication info | ormation. This message can | be edited from Syste | em Settings. |              |
| Please enter the User Authentication info | ormation. This message can | be edited from Syste | em Settings. |              |
|                                           | ormation. This message can | be edited from Syste | em Settings. |              |
|                                           | annation. This message can | be edited from Syste | m Settings.  |              |
|                                           | ormation. This message can | be edited from Syste | ım Settings. |              |
|                                           | ormation. This message can | be edited from Syste | im Settings. |              |

When you select an item in setting mode that requires administrator login, the administrator login screen will appear.

For the items available in setting mode when an administrator is logged in, see "SYSTEM SETTINGS" in the User's Manual.

#### Please note

- For information on your operating system, please refer to your operating system manual or the online Help function.
- The explanations of screens and procedures in a Windows environment are primarily for Windows 8.1<sup>®</sup>. The screens may vary depending on the version of the operating system or the software application.
- The explanations of screens and procedures in a Mac OS environment are based on Mac OS X v10.10 in the case of Mac OS X. The screens may vary depending on the version of the operating system or the software application.
- Wherever "MX-xxxx" appears in this manual, please substitute your model name for "xxxx".
- Considerable care has been taken in preparing this manual. If you have any comments or concerns about the manual, please contact your dealer or nearest SHARP Service Department.
- This product has undergone strict quality control and inspection procedures. In the unlikely event that a defect or other problem is discovered, please contact your dealer or nearest SHARP Service Department.
- Aside from instances provided for by law, SHARP is not responsible for failures occurring during the use of the product or its options, or failures due to incorrect operation of the product and its options, or other failures, or for any damage that occurs due to use of the product.

#### Warning

- Reproduction, adaptation or translation of the contents of the manual without prior written permission is prohibited, except as allowed under copyright laws.
- All information in this manual is subject to change without notice.

#### Illustrations and the operation panel and touch panel shown in this manual

The peripheral devices are generally optional, however, some models include certain peripheral devices as standard equipment. The explanations in this manual assume that a multi bypass tray, large capacity tray, saddle stitch finisher, punch module, and curl correction unit are installed on the MX-7580N.

For some functions and procedures, the explanations assume that devices other than the above are installed.

The display screens, messages, and key names shown in the manual may differ from those on the actual machine due to product improvements and modifications.

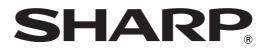

SHARP CORPORATION